# Reference Manual

# HP 10390A **System Performance Analysis Software**

for the HP 1650A/1651A Logic Analyzers, HP 16508/16518 Logic Analyzers, and HP 16510A/16510B Logic Analyzer Modules used in the HP 16500A Logic Analysis System

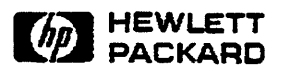

©Copyright Hewlett-Packard Company 1989

Manual Part Number 10390-90903 Microfiche Part Number 10390-90803 Printed in U.S.A. November 1989

## **Product Warranty**

This Hewlett-Packard product has a warranty against defects in material and workmanship for a period of three years from date of shipment. During warranty period, Hewlett -Packard Company will, at its option, either repair or replace products that prove to be defective.

For warranty service or repair, this product must be returned to a service facility designated by Hewlett-Packard. However, warranty service for products installed by Hewlett-Packard and certain other products designated by Hewlett-Packard will be performed at the Buyer's facility at no charge within the Hewlett-Packard service travel area. Outside Hewlett-Packard service travel areas, warranty service will be performed at the Buyer's facility only upon Hewlett-Packard's prior agreement and the Buyer shall pay Hewlett-Packard's round trip travel expenses.

For products returned to Hewlett-Packard for warranty service, the Buyer shall prepay shipping charges to Hewlett-Packard and Hewlett-Packard shall pay shipping charges to return the product to the Buyer. However, the Buyer shall pay all shipping charges, duties, and taxes for products returned to Hewlett-Packard from another country.

Hewlett-Packard warrants that its software and firmware designated by Hewlett-Packard for use with an instrument will execute its programming instructions when properly installed on that instrument. Hewlett-Packard does not warrant that the operation of the instrument software, or firmware will be uninterrupted or error free.

**Limttation of Warranty**  The foregoing warranty shall not apply to defects resulting from improper or inadequate maintenance by the Buyer, Buyer-supplied software or interfacing, unauthorized modification or misuse, operation outside of the environmental specifications for the product, or improper site preparation or maintenance.

> NO OTHER WARRANTY IS EXPRESSED. OR IMPLIED. HEWLETT-PACKARD SPECIFICALLY DISCLAIMS THE IMPLIED WARRANTIES OR MERCHANTABILITY AND FITNESS FOR A PARTICULAR PURPOSE.

**Exclusive THE** REMEDIES PROVIDED HEREIN ARE THE BUYER'S **Remedies** SOLE AND EXCLUSIVE REMEDIES. HEWLETT-PACKARD SHALL NOT BE LIABLE FOR ANY DIRECT, INDIRECT, SPECIAL INCIDENTAL, OR CONSEQUENTIAL DAMAGES, WHETHER BASED ON CONTRACT, TORT, OR ANY OTHER LEGAL THEORY.

**Assistance** Product maintenance agreements and other customer assistance agreements are available for Hewlett-Packard products.

> For any assistance, contact your nearest Hewlett-Packard Sales and Service Office.

- **Certification** Hewlett-Packard Company certifies that this product met its published specifications at the time of shipment from the factory. Hewlett-Packard further certifies that its calibration measurements are traceable to the United States National Bureau of Standards, to the extent allowed by the Bureau's calibration facility, and to the calibration facilities of other International Standards Organization members.
	- **Safety** This product has been designed and tested according to International Safety Requirements. To ensure safe operation and to keep the product safe, the information, cautions, and warnings in this manual must be heeded.

# **Contents**

 $\sim$   $\sim$   $\sim$   $\sim$ 

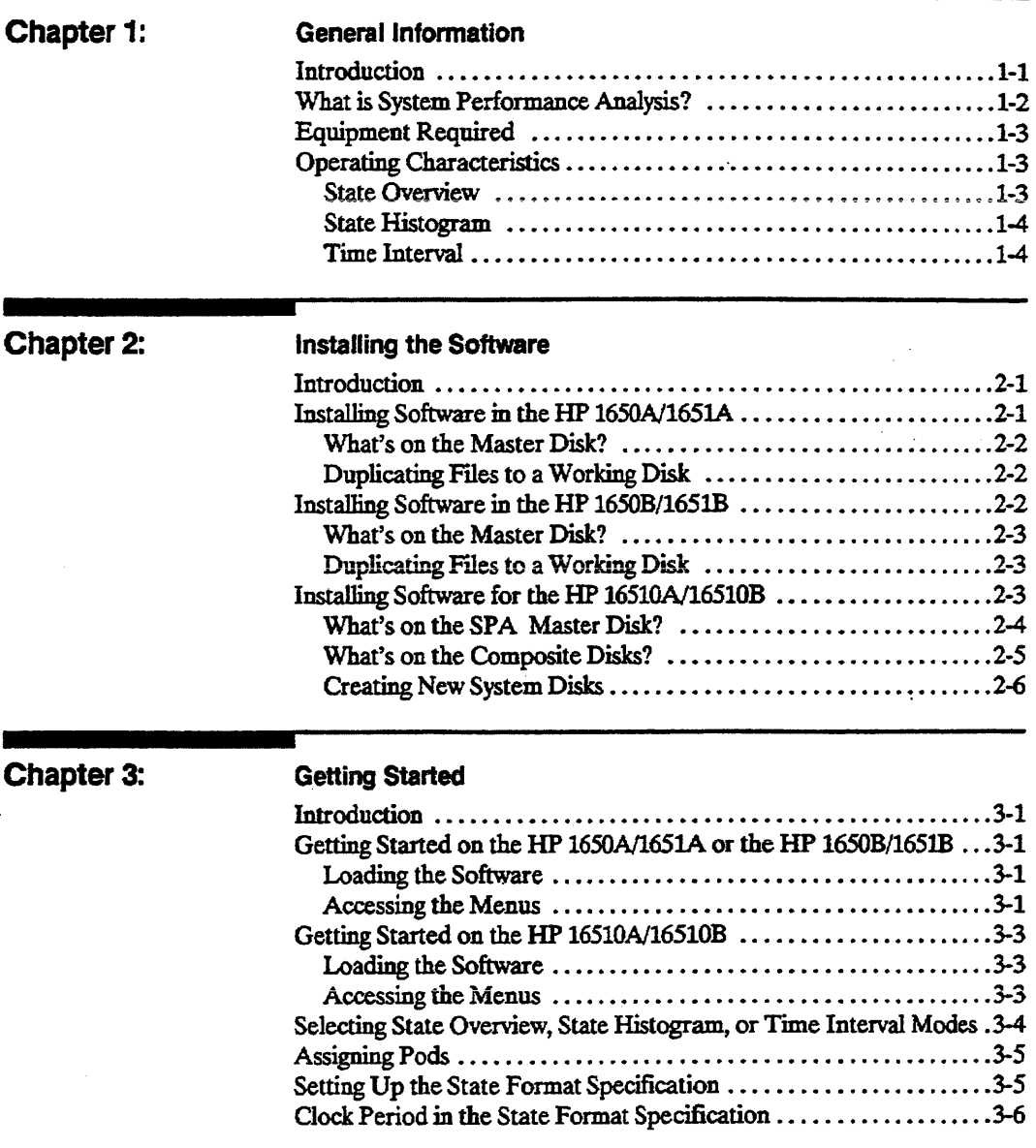

П.

**Comment of Commentary** 

 $\overline{1}$ 

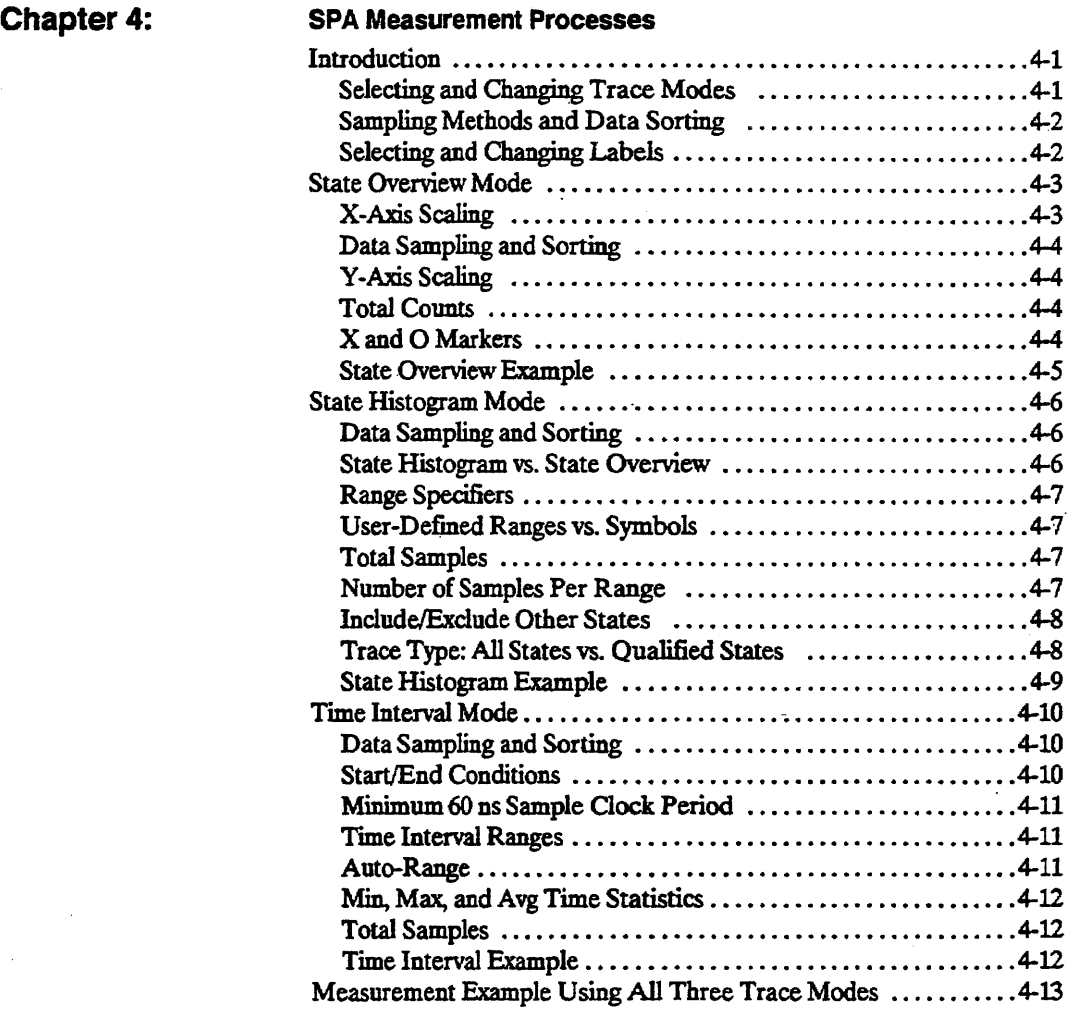

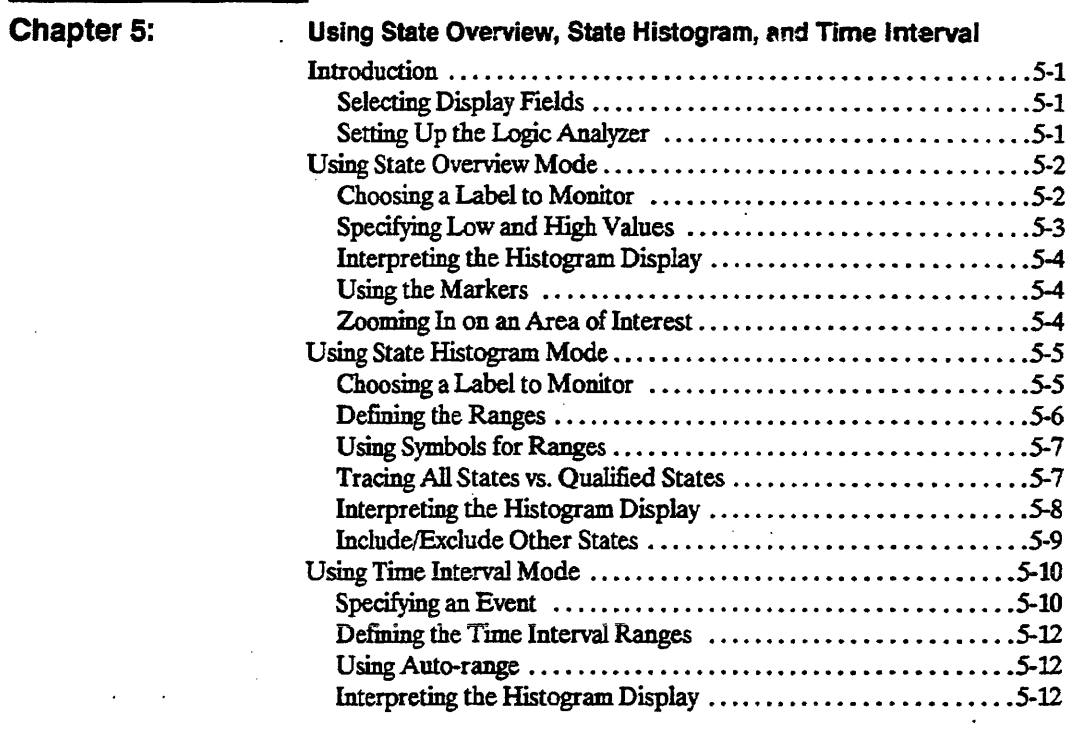

 $\epsilon$ 

 $\sim$   $\sim$ 

 $\sim$ 

 $\ddot{\phantom{0}}$ 

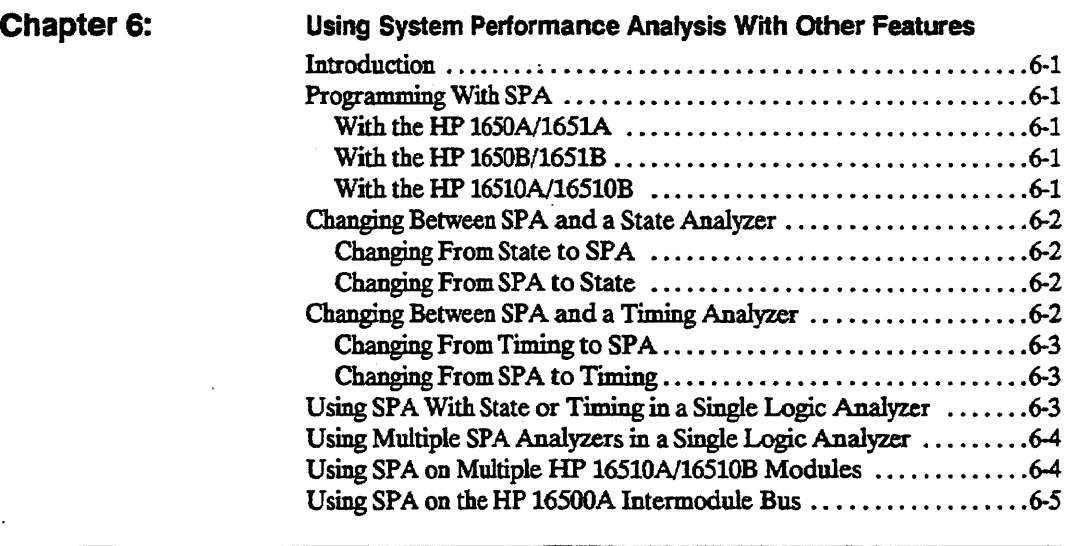

## Index

# **General Information**

### Introduction

The HP 10390A System Performance Analysis Software (SPA) is a software package for the HP 1650A/1651A, HP 1650B/1651B Logic Analyzers, and HP 16510A/16510B Logic Analyzer Modules used in the HP 16500A Logic Analysis System. The SPA software provides you with a set of functions for performing statistical analysis on your target system. SPA functions include the State Overview, State Histogram, and Time Interval modes.

To be successful with this software package, you should be familiar with the operation of the logic analyzer or the logic analysis system you are using. *H* you are not familiar with these, please refer to the appropriate getting started guide or front-panel operation reference manual that is associated with your logic analyzer.

This manual is organized as follows:

- Chapter 1 outlines typical SPA applications, lists the equipment required, and describes the operating characteristics for each SPA mode.
- Chapter 2 describes how you install the SPA software.
- Chapter 3 describes how to load the system software and how to access the SPA menus. Also, it describes selecting the SPA modes and setting the specifications.
- Chapter 4 is a detailed description of the measurement processes used by the SPA package. This theory of operation explains how the SPA software samples and sorts the data from the target system, and how the on·screen measurement values are computed for the State Overview, State Histogram, and Time Interval modes.
- Chapter 5 leads you through the State Overview, State Histogram, and Time Interva1 modes. It also tells how to set up SPA for the three modes, how to interpret the acquired data, and how to make measurements on specific areas of interest.

General Information 1-1 • Chapter 6 tells you how to use SPA with other measurement systems, such as a state or timing analyzer. In addition, chapter 6 describes how to run multiple SPA systems and how to configure SPA to operate with the intermodule bus of the HP 16500A. Logic Analysis System.

Error messages and warnings used by SPA are the same as those used by each of the logic analyzers. Refer to the appropriate reference manual for descriptions of these messages.

If you are just getting started, chapters 1 through 3 are recommended reading. Reading chapter 4 is optional. If you are an experienced user, reading chapters 5 and 6 will help you with your SPA measurements. Use chapters 1 through 4 for review when necessary.

## **What Is System Performance Analysis?**

The logic analyzer's state or timing analyzer is used to make quantitative measurements on specific events in the target system. For example, they can measure a specific time interval on a microprocessor's control lines or can find out how a particular subroutine was called.

System Performance Analysis, on the other hand, is used for qualitative measurements on the target system. SPA provides statistical analysis functions so you can determine how efficiently your target system is operating.

SPA repeatedly samples signals of interest, such as an address bus or the output of a counter. The multiple data sets from the repeated sampling are then used to build histograms and to compile statistics that describe your target system's performance over time.

Some typical examples of SPA applications include:

- Obtain an overview of system activity.
- Identify software problems that lock up the microprocessor.
- Determine the best-case and worst-case execution times for a software module or a state machine.
- Establish standards for software modules or state machines.
- Identify inefficient use of mass storage and other peripherals.
- Evaluate memory utilization, such as illegal access in protected portions of memory, and locality of execution.

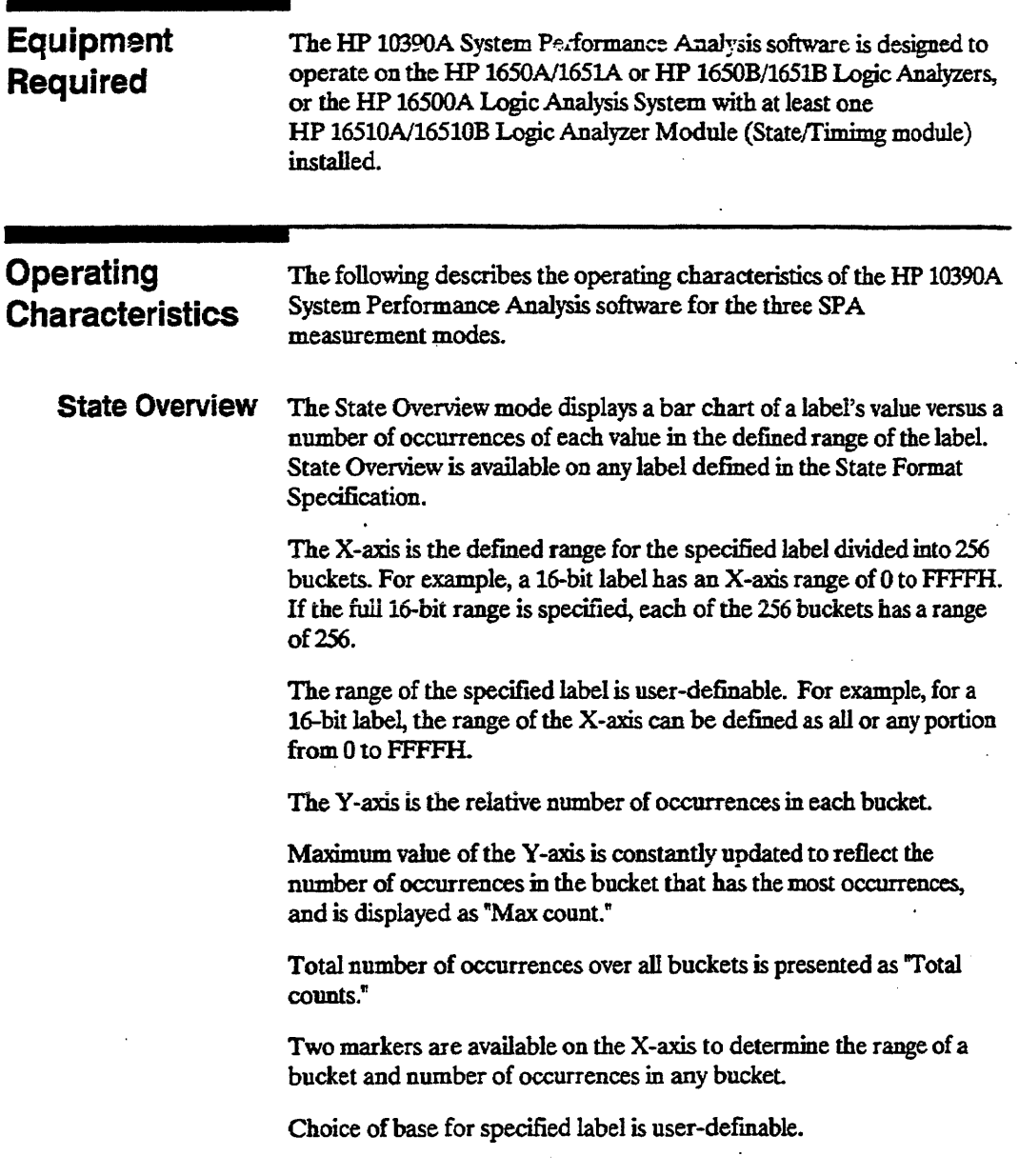

 $\bullet$ 

 $\ddot{\phantom{0}}$  $\rightarrow$ 

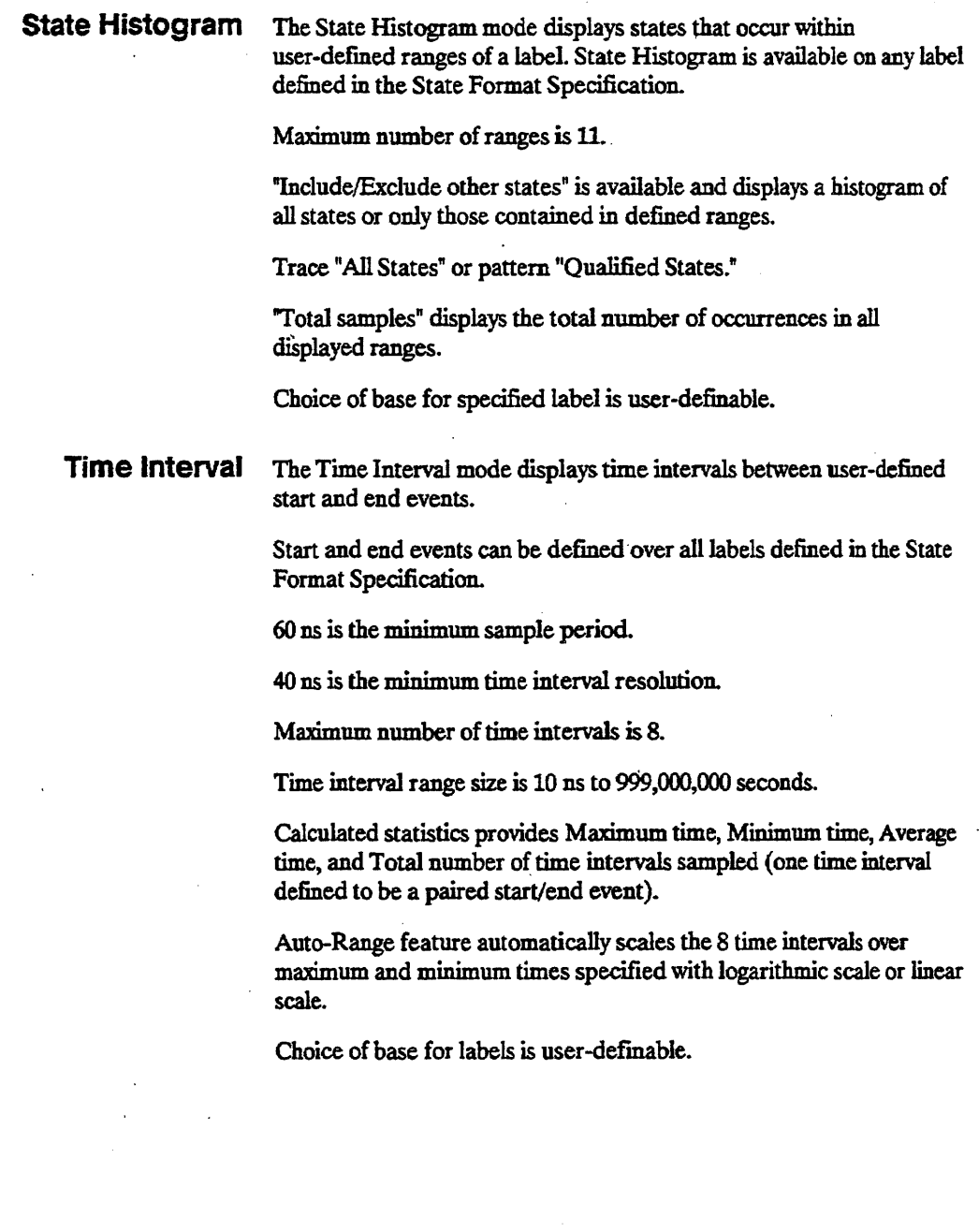

HP 10390A System Performance Analysis

 $\bar{z}$ 

# Installing the Software

Introduction When you unpack your HP 10390A System Performance Analysis (SPA), you will find 3.5-inch flexible disks for operating SPA Depending on your order, you will receive one of the following packages:

- One disk for the HP 1650A/1651A Logic Analyzers and one disk for the HP 1650B/1651B Logic Analyzers.
- One disk for the HP 16500A Logic Analysis System (with at least one HP 16510A or HP 16510B State/Timing Card installed) and three composite disks.

You should make a working copy of the master disks shipped with the HP 10390A SPA and save the master disks as back-ups.

**Installing** The SPA disk for the HP 1650A/1651A is identified by the following **Software in the**  $\frac{label:2}$ 

HP 1650A/1651A +\*\*pouble-sided format\*\*\*

System Performance Analysis Software For the HP 1650A and HP 1651A

10390-135XX XXXX Ver xx.yy

( c) 19XX Hewlett-Packard Software: Product of the U.SA

The SPA software is installed by inserting the HP 10390A System Performance Analysis master disk for the HP 1650A/1651A in the disk drive and applying power to the instrument.

Installing the Software 2-1

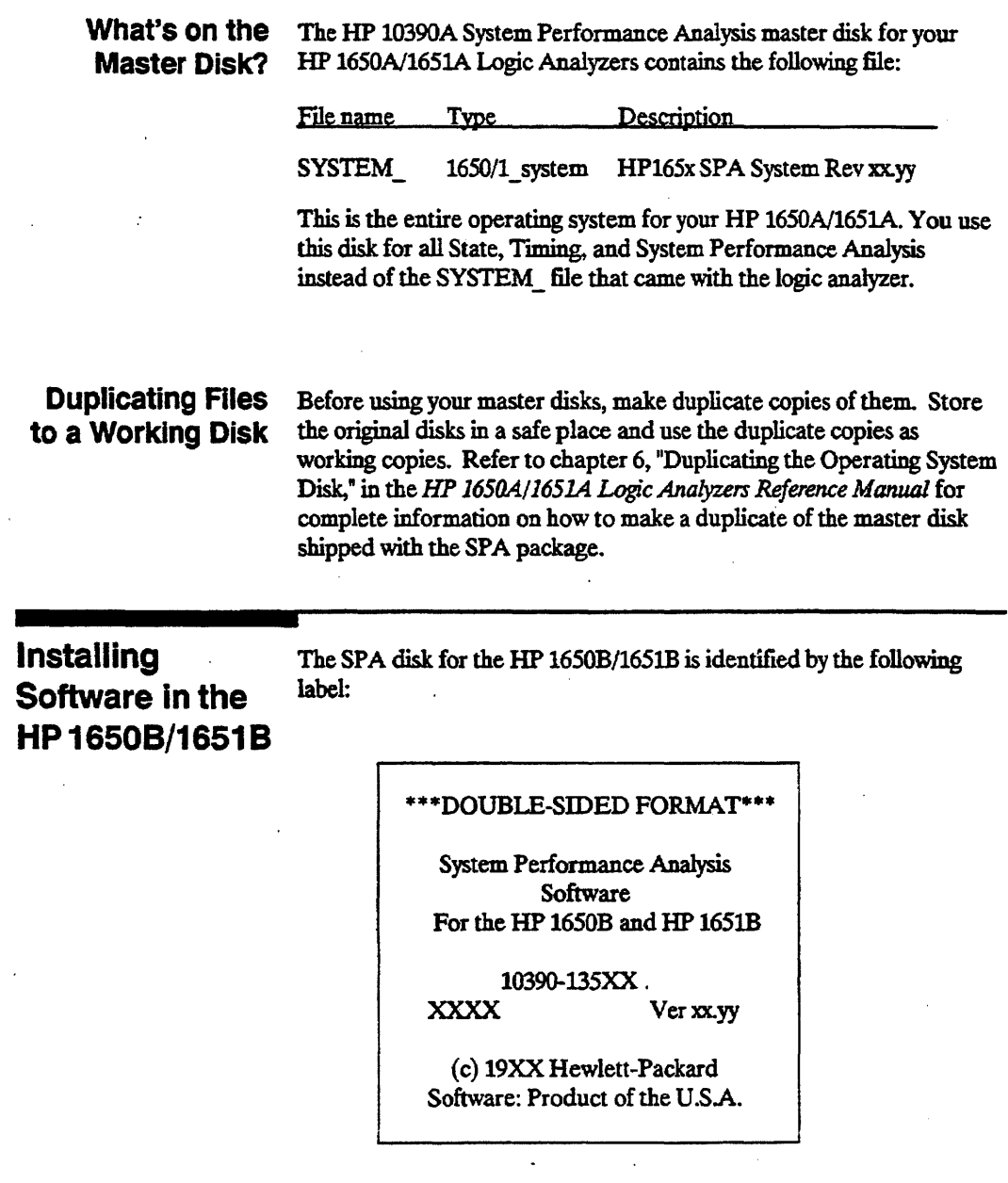

 $\label{eq:2} \frac{1}{2} \sum_{\substack{m=1 \\ m \neq m}} \frac{1}{m} \sum_{\substack{m=1 \\ m \neq m}} \frac{1}{m} \sum_{\substack{m=1 \\ m \neq m}} \frac{1}{m} \sum_{\substack{m=1 \\ m \neq m}} \frac{1}{m} \sum_{\substack{m=1 \\ m \neq m}} \frac{1}{m} \sum_{\substack{m=1 \\ m \neq m}} \frac{1}{m} \sum_{\substack{m=1 \\ m \neq m}} \frac{1}{m} \sum_{\substack{m=1 \\ m \neq m}} \frac{1}{m} \sum_{\substack{m=1 \\ m \ne$ 

 $\mathcal{L}^{\text{max}}$  and  $\mathcal{L}^{\text{max}}$ 

The SPA software is installed by inserting the HP 10390A System Performance Analysis master disk for the HP 1650B/1651B in the disk drive and applying power to the instrumer.t.

What's on the The HP 10390A System Performance Analysis master disk for your Master Disk? HP 1650B/1651B Logic Analyzers contains the following file:

File name Type Description

SYSTEM 1650/51 system HP 165XB SPA System Vxx.yy

This is the entire operating system for your HP 1650B/1651B. You use this disk for all State, Timing, and System Performance Analysis instead of the SYSTEM\_ file that came with the logic analyzer.

### Duplicating Files to a Working Disk

Before using your master disks, make duplicate copies of them. Store the original disks in a safe place and use the duplicate copies as working copies. Refer to chapter 6, "Duplicating the Operating System Disk," in the *HP 1650B/1651B Logic Analyzers Reference Mmmal* for complete information on how to make a duplicate of the master disk shipped with the SPA package.

## Installing Software for the HP 16510A/ 165108

The SPA disk for the HP 16500A Logic Analysis System with at least one HP 16510A or HP 16510B State/Timing Card installed is identified by the following label:

#### \*\*•DOUBLE-SIDED FORMAT\*\*\*

System Performance Analysis Software For the HP 16510.A/B

10390-135XX :XXXX Ver *XX.rt* 

(c) 19XX Hewlett-Packard Software: Product of the U.S.A. The SPA software is installed by inserting an HP 16500A System disk that contains the SPA software into one of the disk drives and applying power to the instrument. Refer to "Creating New System Disks" later in this chapter for information on how to create a new system disk.

What's on The HP 10390A System Performance Analysis master disk for your the SPA HP 16500A Logic Analyzer System contains the following files: Master Disk?

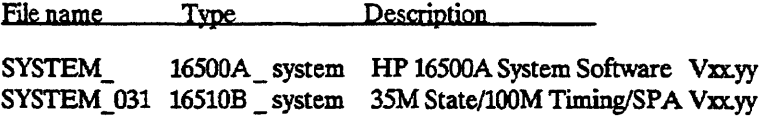

On this disk, SYSTEM\_ 031 is the operating system software for the HP 16510A/16510B State/Timing Card, including all State, Timing, and SPA features.

To operate the SPA on an HP 16510A/16510B State/Timing Card installed in the HP 16500A Logic Analysis System, this SYSTEM\_ 031 file must be used in conjunction with SYSTEM\_, the HP 16500A system software.

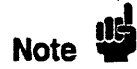

When referring to software, the "revision number" is sometimes referred to as the "version number." The revision number on the disk labels is "Ver xx.vy" and the revision number listed on the disk files is "Vxx.yy." The *"xi'* digits on the left side of the decimal point reflect major changes in the software and the "yy" digits on the right side of the decimal point reflect minor changes. The HP 16510A/16510B SPA system file, named SYSTEM\_ 031, and the HP 16500A mainframe system file, named SYSTEM\_, must have the same "xx" revision number. Also, any other HP 16500A module software must have the same *"xx"* revision number as these two files.

Installing the Software 2-4

HP 10390A System Performance Analysis

What's on the The three composite disks, sent with the SPA master disk for your Composite Disks? HP 16500A system, contain the HP 16500A mainframe system HP 16500A system, contain the HP 16500A mainframe system operation software, operation software for each system module, and performance verification software for each system module.

The composite disks are identified by the following label:

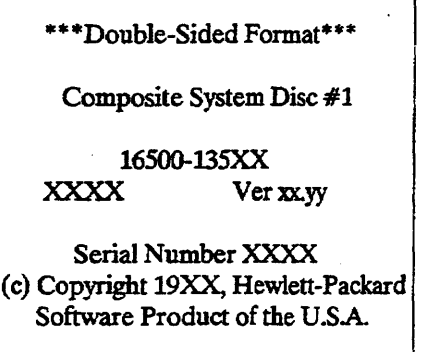

Composite disks  $#2$  and  $#3$  will say "Composite System Disc  $#2"$  and "Composite System Disc #3" on the second line from the top.

Composite System Disk #1 contains the following files:

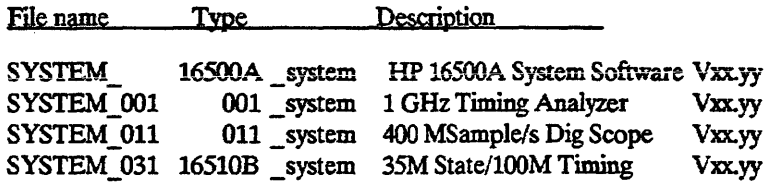

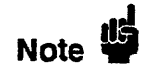

The SYSTEM\_ 031 file on this composite disk does not contain the same information as the SYSTEM\_031 file found on the SPA disk.

Composite System Disk  $#2$  contains the following files:

File name Type **Description** 

SYSTEM 16500A system SYSTEM 021 021 system HP 16500A System Software Vxx.yy 50Mbits/s Pattern Gen Vxx.yy

Composite System Disk #3 contains files for the performance verification for each system module.

Creating New The SYSTEM 16500A system files on all disks contain the same System Disks information. The SYSTEM\_031 16510A\_system files found on Composite Disk #1 and the SPA disk are different files.

> The recommended file management is to create three working disks. One disk will contain the HP 16500A System Software and the new HP 16510A/16510B SPA Software. One disk will contain the HP 16500A System Software and the HP 16510A/16510B Software without SPA, from Composite Disk  $#1$ . One disk will contain the software for any other system modules installed in your HP 16500A mainframe. The number "xx" in the software revision "Vxx.yy" of all files must be the same.

To create new working system disks, copy files to disks in the following structure:

System Disk with SPA

SYSTEM\_ 16500A \_system HP 16500A System Software Vxx.yy SYSTEM 031 16510B system 35M State/100M Timing/SPA Vxx.yy

#### System Disk without SPA

SYSTEM 16500A \_ system HP 16500A System Software Vxx.yy SYSTEM 031 16510B \_ system 35M State/100M Timing Vxxyy

#### Module Software

SYSTEM XXX module software (not State/Timing) from Composite Disks Vxx.yy

> HP 10390A System Performance Analysis

Installing the Software 2-6

Refer to Chapter 6 of the *HP 16500A Logic Analysis System lnstaliation/Operation Reference* Manual for complete information on how to format a new disk and copy the required files.

To easily switch between the system disk with SPA and the system disk without SPA, use the module software disk in the rear disk drive and use the system software disk of your choice in the front disk drive.

 $\overline{\phantom{a}}$ 

# Getting Started

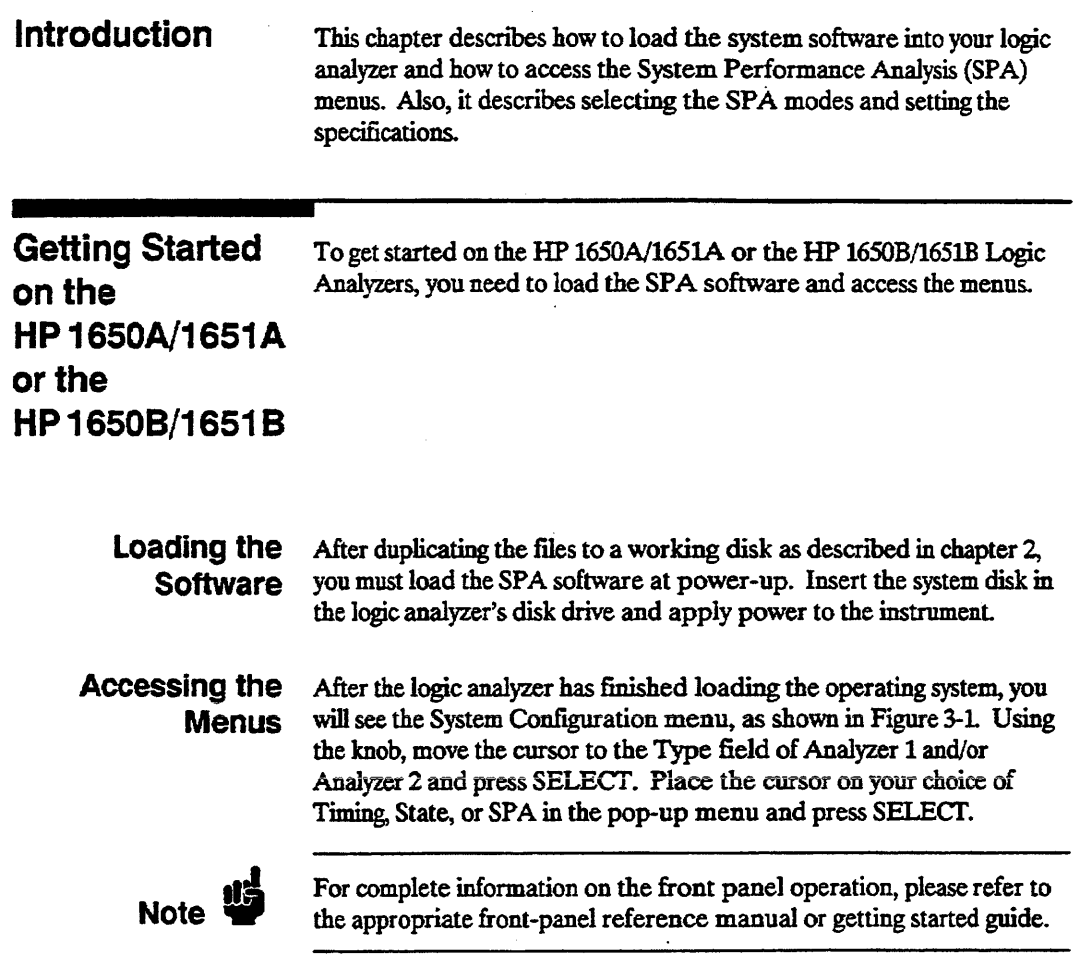

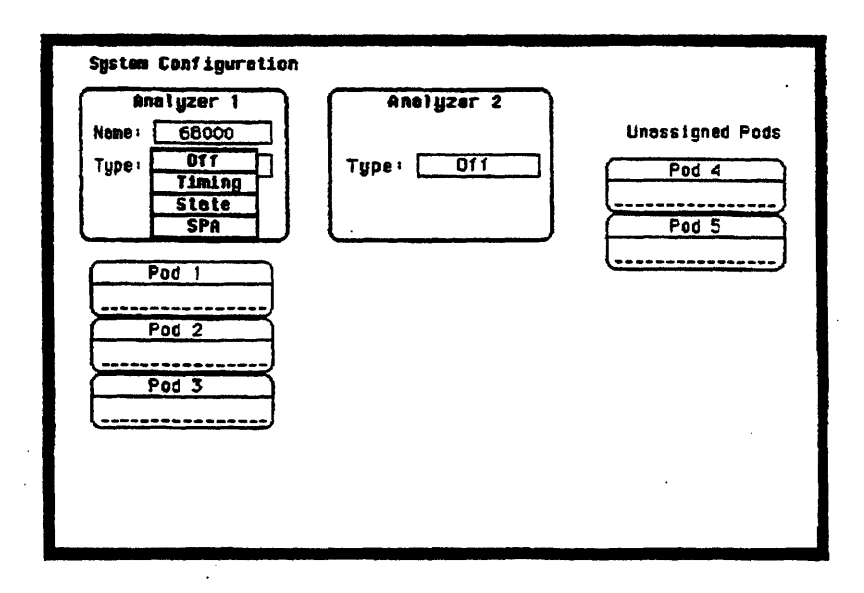

Figure 3-1. "Type" Pop-up in Analyzer 1 System Configuration Menu. (HP 1650A shown, others are similar.)

**Getting Started**  $3 - 2$ 

**HP 10390A System Performance Analysis** 

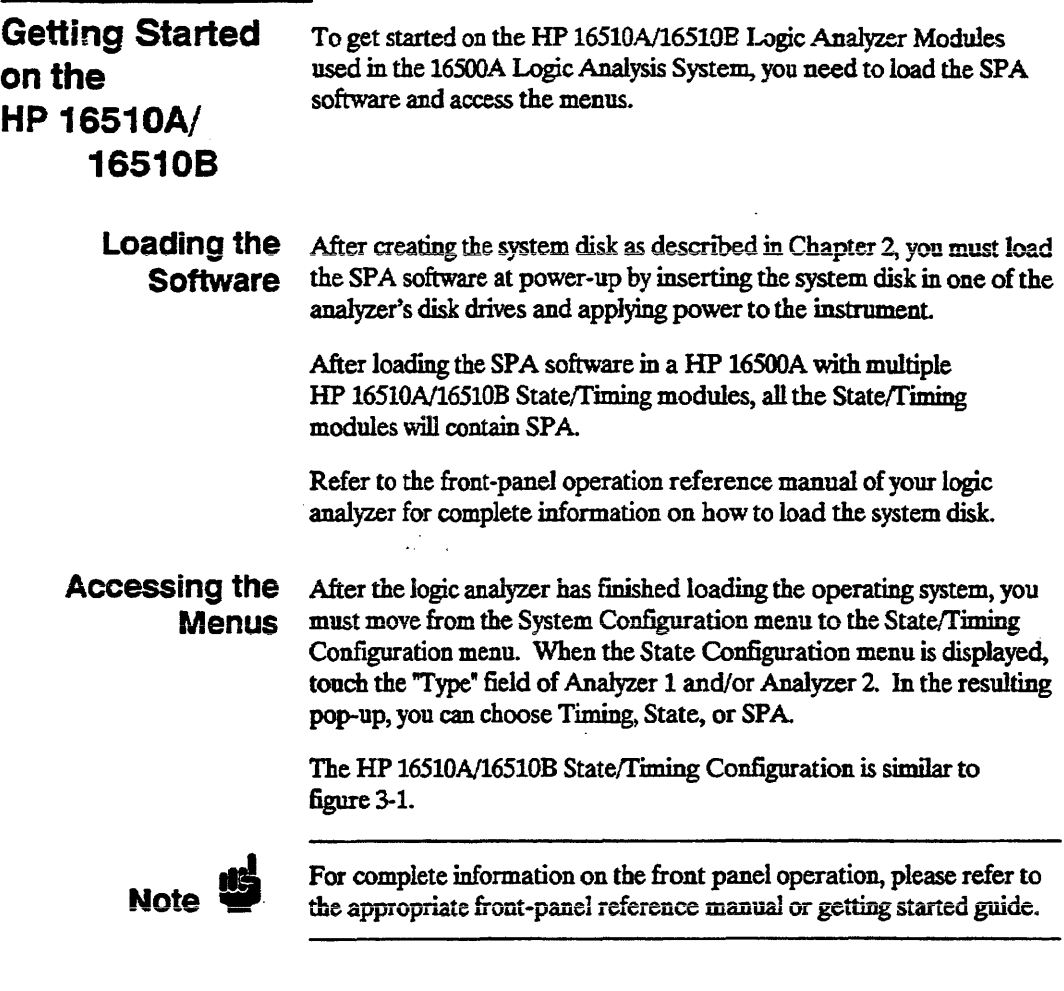

 $\ddot{\phantom{a}}$ 

-1

## **Selecting State Overview, State** Histogram, or **Time Interval Modes**

To access one of the three SPA modes, go to the display or trace menu. For the HP 1650A/1651A or HP 1650B/1651B, press the DISPLAY or TRACE key. For the HP 16510A/16510B, touch the menu selection field (second from the top left) and select SPA.

Once in the SPA menu, you can move from State Overview, State Histogram, or Time Interval Modes by selecting the "Trace mode" field as shown in Figure 3-2a and 3-2b. If you change modes while the logic analyzer is acquiring data, it will stop the acquisition. See figure 3-2a and 3-2b for the "Trace mode" pop-up.

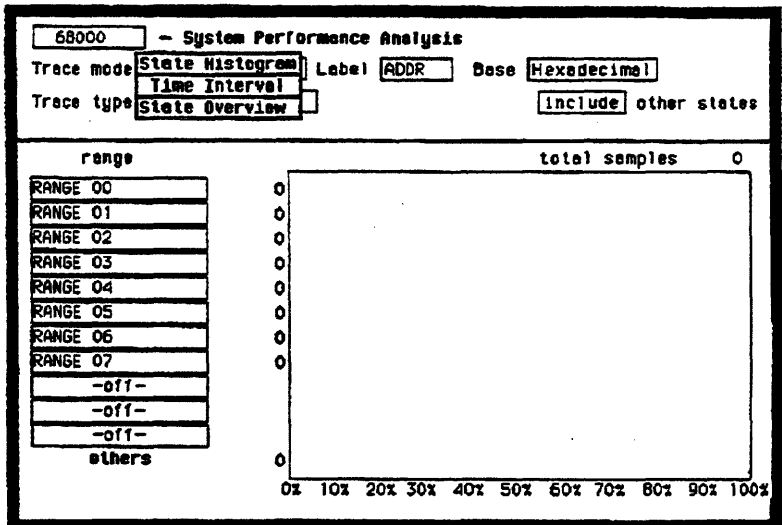

Figure 3-2a. HP 1650A SPA State Histogram with "Trace Mode" Pop-up. (HP 1651A and HP 1650B/1651B are similar.)

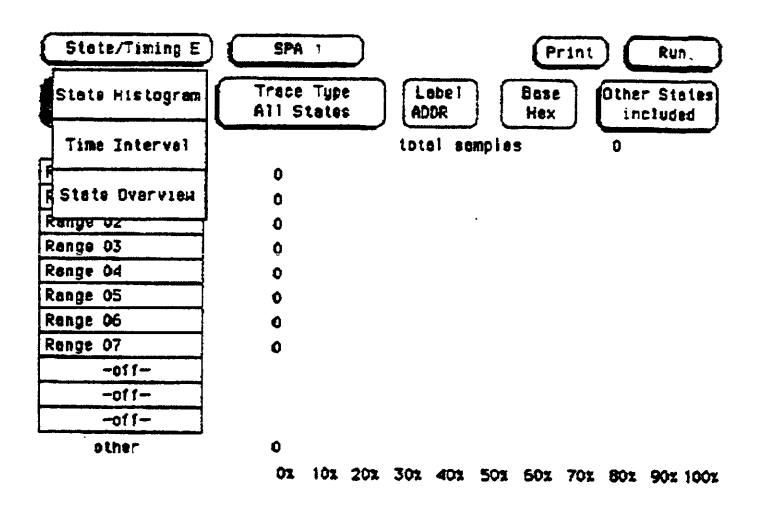

*Figure 3-2b. HP 16510A SPA State Histogram* with *Trace Mode Pop-up. (HP 16510B is* similar.)

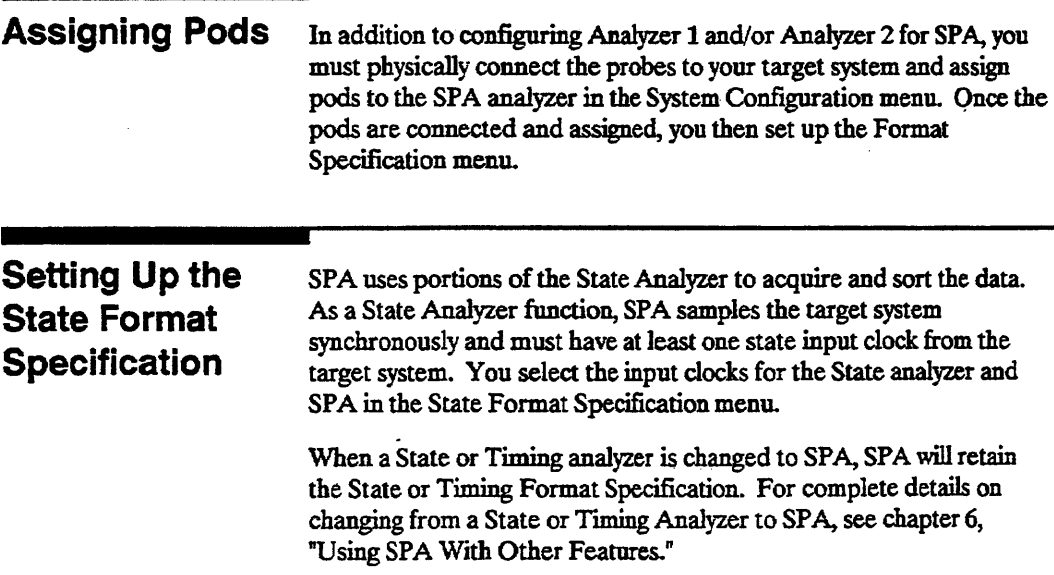

Getting Started 3-5

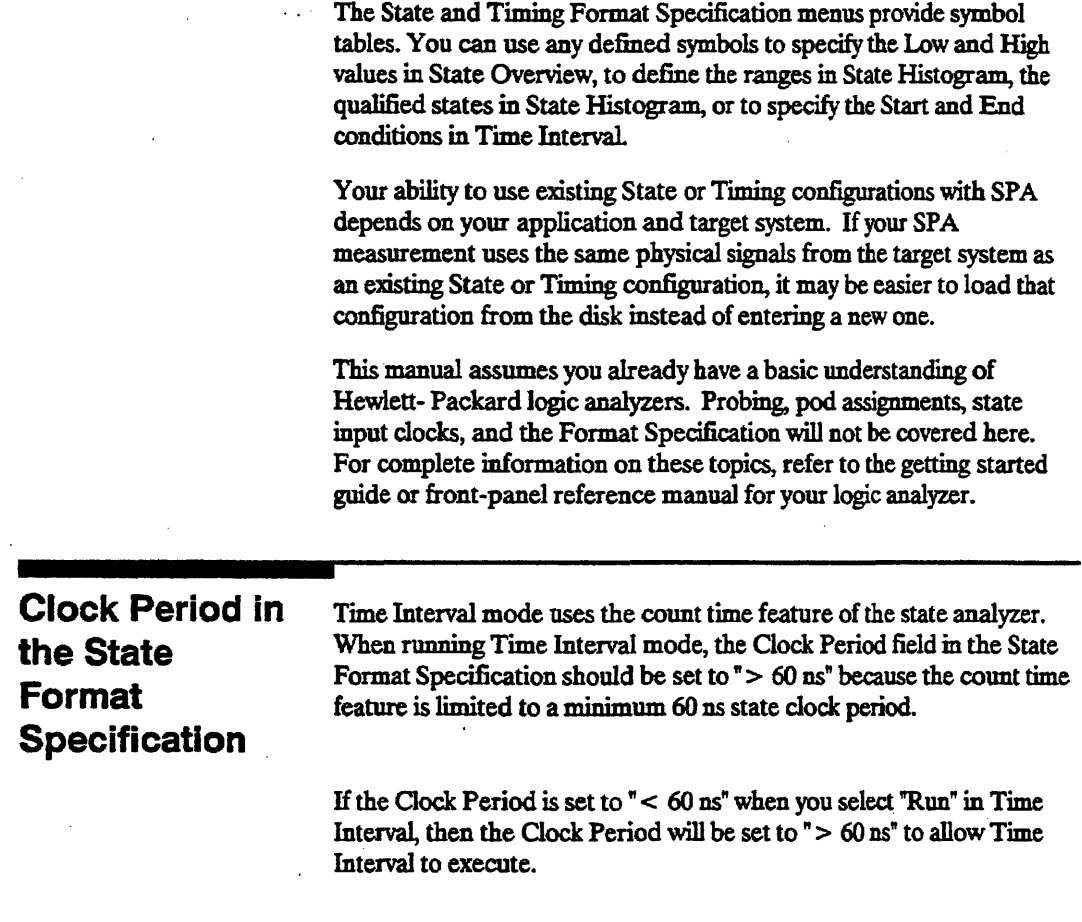

 $\label{eq:2} \frac{1}{\sqrt{2}}\sum_{i=1}^n\frac{1}{\sqrt{2}}\sum_{i=1}^n\frac{1}{\sqrt{2}}\sum_{i=1}^n\frac{1}{\sqrt{2}}\sum_{i=1}^n\frac{1}{\sqrt{2}}\sum_{i=1}^n\frac{1}{\sqrt{2}}\sum_{i=1}^n\frac{1}{\sqrt{2}}\sum_{i=1}^n\frac{1}{\sqrt{2}}\sum_{i=1}^n\frac{1}{\sqrt{2}}\sum_{i=1}^n\frac{1}{\sqrt{2}}\sum_{i=1}^n\frac{1}{\sqrt{2}}\sum_{i=1}^n\frac{1$ 

 $\sim$ 

# **SPA Measurement Processes**

### Introduction This chapter introduces you to the measurement processes of the HP10390A System Performance Analysis (SPA) software. It tells you how to select the appropriate trace mode and labels. It also explains how SPA samples and sorts data. Selecting and SPA has three Trace modes: State Overview, State Histogram, and Changing Trace Time Interval. These are selected by the "Trace mode" field in the Modes SPA data display. Only the currently displayed Trace mode is affected during an acquisition. While acquiring and viewing data in one Trace mode, the other two Trace modes are not updated. If the Trace mode or any other critical variable is changed during an acquisition, the logic analyzer stops the acquisition and displays "Warning: Run HALTED due to variable change." Each Trace mode only performs statistics on its own data base. Therefore, if acquisitions are completed in two different Trace modes, the two modes will not contain the same data. For example, after power-up, you select the Time Interval mode and press RUN. After the data accumulates for a period, press STOP. You then select the State Overview mode and the screen will be blank since no data has been acquired in this mode. You again press RUN and iet data accwnuiate and press STOP. in this exampie, two separate data sets are acquired, the first for Time Interval mode, the second for State Overview. You can now move between the modes and see the correct data for the associated measurement. This seperate aquisition data applies to all three Trace modes. In this

way, three separate views of the target system can be acquired and stored in SPA.

#### Sampling Methods and Data Sorting

SPA provides a statistical summary of target system behavior over time. The greater the number of samples, the more accurate the statistics. Therefore, SPA always samples repetitively and will continue to sample and update the display until STOP is pressed or a sampling variable is changed on the display. In the HP 16510A/16510B, most SPA measurements will use Repetitive Run mode.

After SPA completes an acquisition, each sample in the current acquisition is compared to the ranges or buckets for the current Trace mode. If the sample matches a range or bucket, it is sorted into that range or bucket and the process is performed on the next sample in the acquisition, until the entire acquisition has been sorted. After the entire acquisition has been sorted, the histograms and displayed statistics are updated, and the analyzer is re-armed for the next acquisition.

Refer to the following sections on the three Trace modes for details on sorting criteria and statistical computation.

Between each successive acquisition, there is blind time to unload the captured data, update the display and re-arm the acquisition system. The length of the blind time is a function of the complexity of the SPA measurement.

Selecting and A "label" in Hewlett-Packard logic analyzers is defined to be any Changing Labels named group of 32 or less data channels.

> The State Overview and State Histogram modes monitor one label at a time. Any labels that are defined in the State Format Specification are available. A typical example is the ADDR (address) label used in many of the Hewlett-Packard inverse assembler configurations. Often, SPA measurements will use the ADDR label to monitor memory activity.

> Time Interval mode uses all of the labels in the State Format Specification to define the start and stop events. While State Overview and State Histogram dea1 with recorded states, Time Interval deals with time. Times are defined with start and stop patterns, and the patterns stretch across all labels.

SPA Measurement Processes 4-2

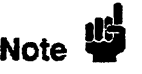

Changing from one label to another in State Overview or State Histogram mode or changing the Start or End pattern in Time Interval erases any configuration and data for the original label. When returning to the original label, the display returns to its default mode. Loss of configurations and data when changing between labels can be prevented by saving configurations of interest to the disk before making the change, or by printing the results.

### State Overview Mode

State Overview mode is an X, Y chart of the activity on a specified label. It provides a global view of the distribution of activity of the target system signals grouped under the specified label

X-Axis Scaling The X-axis represents the defmed range of the specified label and is divided into a series of buckets. The range of the X-axis is defmed by the "Low value" and "High value" fields and is divided equally among the buckets. For example, if the range defined by the low and high values is 1100, then 1100 divided by 256 equals 4.29. This value will be rounded up to 5, and each bucket will have a range of 5, and only 220 buckets will be used  $(1100/5 = 220)$ . The display grid will be truncated on the right because only 220 buckets are displayed.

> If the full range of the label or the portion of the label defined by the Low value and High value is less than 255, then the number of buckets will be the difference between the Low and High values.

> The Low and High values can be specified as discrete values in Binary, Octal, Decimal, or Hexadecimal. If Symbols have been defined in the State Format Specification, they can also be used for the low and high values.

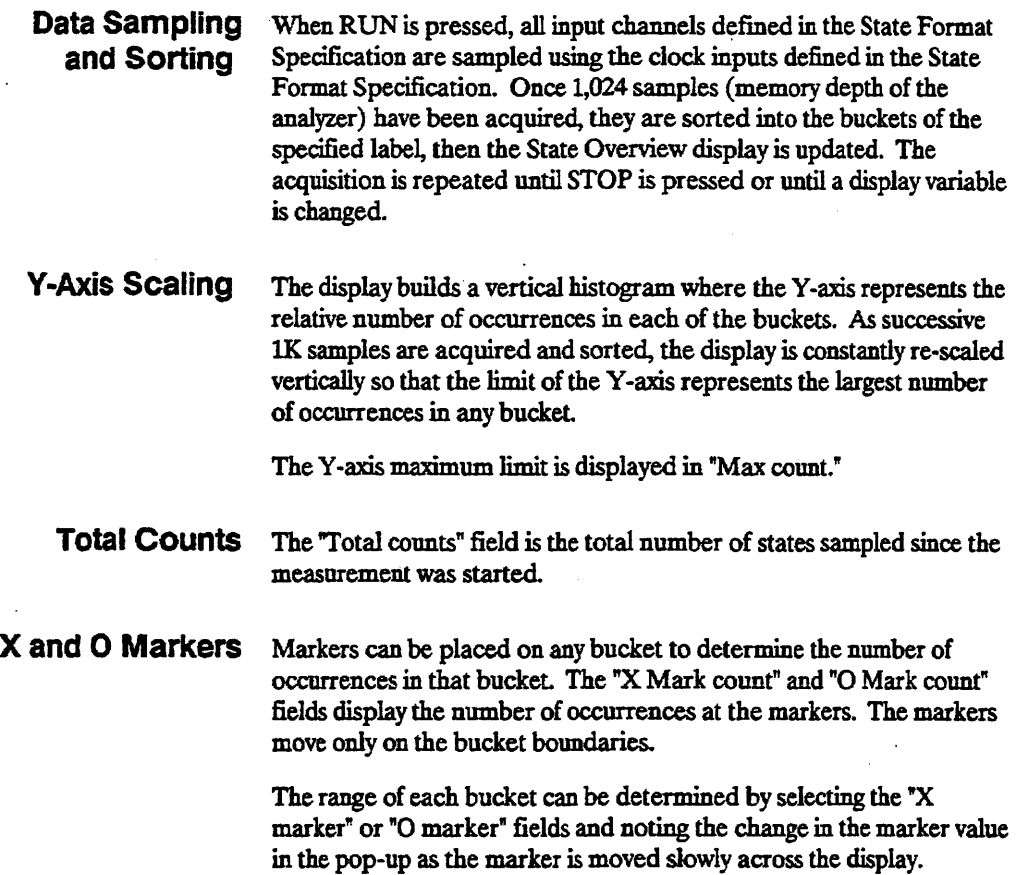

 $\overline{1}$ 

#### **State Overview Example**

An example of a State Overview measurement is testing for access to a reserved area of memory. In this case, the address bus of the target system would need to be grouped under a single label, such as ADDR. By selecting the ADDR label in State Overview mode, and defining the full range of the label (Low value  $= 0000$ , High value  $=$  FFFFH with a 16-bit ADDR label), activity over the entire address range can be monitored. Access into reserved memory is easily identified.

By selecting only the range of the reserved area of memory with the Low and High values, the number of address values per bucket is decreased and a more detailed analysis can be performed.

Figure 4-1 shows a sample State Overview display for this example from the HP 1650A.

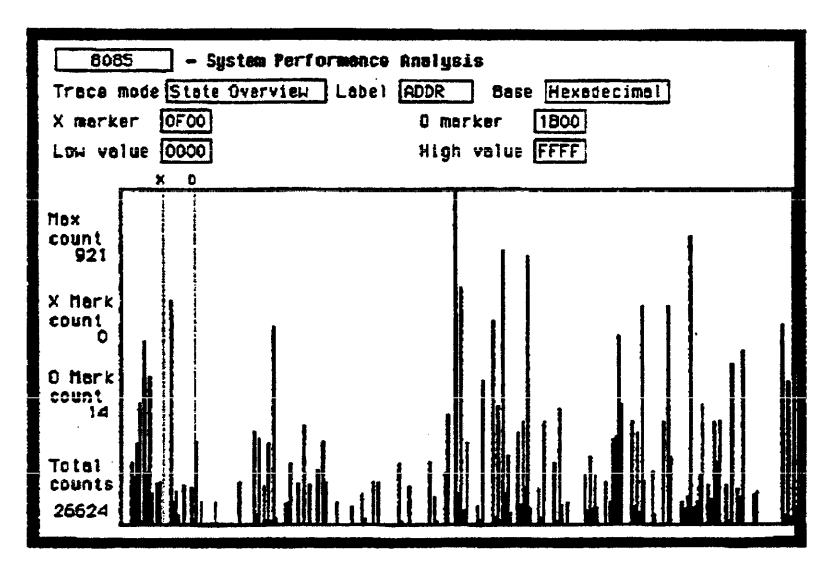

Figure 4-1. SPA State Overview Example. (HP 1650A shown, others similar.)

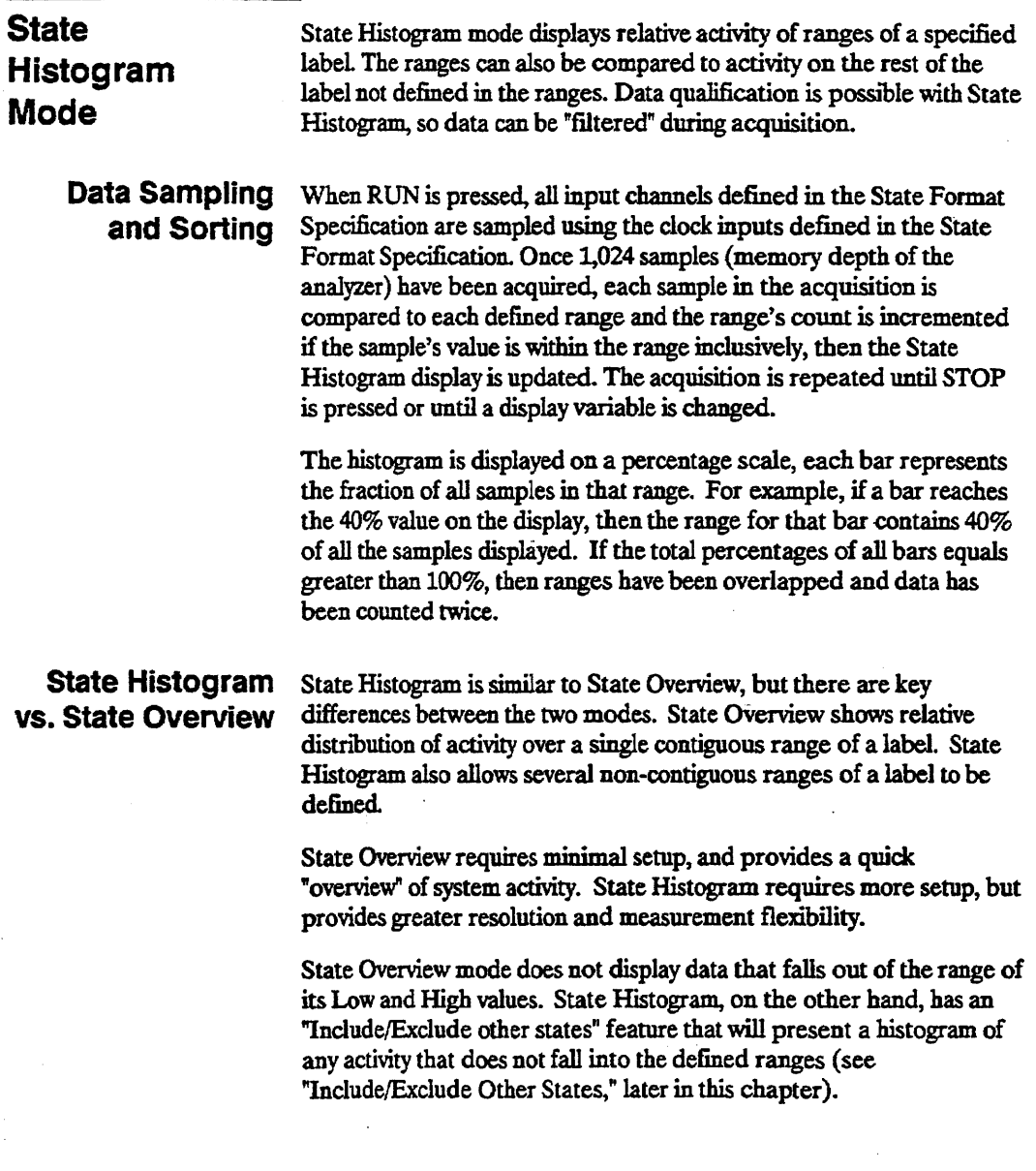

State Overview samples and displays all activity on the specified label. But State Histogram allows data qualification so that only activity of interest is sampled and displayed (see "Trace Type: All States vs. Qualified States," later in this chapter).

Range Specifiers Up to 11 ranges are available. The ranges are defined by specifying a low and high value on the specified label, and a name you define. The ranges need not be contiguous. If two ranges overlap in any manner, then acquired data will be counted in both ranges.

> If a range has a low and high value and a name defined, and it is turned off, it will retain the low and high value and name when turned back on.

#### User-Defined Ranges vs. Symbols

When defming low and high values for the State Histogram ranges, you may use symbols instead of entering discrete values. Symbols can only be used for labels selected in the State Histogram mode if they are defined in the State Format Specification, and only if the Base in the State Histogram menu is set to Symbol.

Pattern or Range Symbols defined in the State Format Specification can be used to set the low or high value of a range.

In the HP 1650A/1651A or HP 1650B/1651B, Range Symbols can also be accessed with the "SYMBOL" fie1d in the range pop-up. Selecting a range symbol with "SYMBOL" automatically sets the low and high values to lower and upper values of the symbol

**Total Samples** The "total samples" field displays the total number of samples in all the displayed ranges. If "Include Other States" is selected, then "total samples<sup>\*</sup> is the total of all displayed samples plus the Other States. If any ranges are overlapped and samples fall in multiple buckets, these samples are only counted once in total samples.

#### Number of Displayed next to each bar is a value representing the number of Samples Per samples for that range. The ratio of these values determines the Range relative size of the histograms. These values are updated as the repeated acquisitions are sorted and displayed.

#### Include/Exclude Other States

Usually, the defined ranges will not cover the entire range of the specified label. The "Include/Exclude Other States" field provides an optional histogram showing all activity on the specified label that does not fall within any of the defined ranges. By selecting "Exclude," the relative activity of only the defined ranges is displayed. If "Include" is selected, the "Other" histogram appears under the ranges.

If a range is turned off, any activity in that range is included in Other states. The activity of a turned off range is included whether "Include" or "Exclude" other states is displayed or not.

**Trace Type: All** Similar to a state analyzer, State Histogram mode can qualify data as it States vs. is sampled. Qualifying data while sampling, allows only data of interest Qualified States to be stored, while the rest is "thrown away."

> When "Trace Type" is set to "Qualified States," a new field appears in the upper row of the display. The new field, "Specify Qualified States," is where the data qualification is defined. The data qualification need not be on the label selected in the State Histogram menu; data qualification is defined over all labels defined in the State Format Specification as a combination of values in the current base and don't cares.

> For example, a microprocessor target system memory may contain two arrays. In State Histogram, the address ranges of the arrays can be defined and the relative activity in the arrays monitored. But, what if you only want to monitor writes to the array? In this case, you can define the data qualification as "Memory Write" on the STATUS label.

States that do not meet the qualification criteria are not stored by the analyzer, so they are not included in "Other States.'

> HP 10390A System Performance Analysis

SPA Measurement Processes 4-8

#### State Histogram A computer system has several I/O devices, such as a data terminal, disk drive, tape drive, and printer. Each device has its own service **Example** routines stored in memory. The problem is that one or more of the devices is tying up the CPU.

The address bus of the system is monitored using State Histogram to define the memory blocks where the service routines are stored. The histograms quickly show that the print spooler is not working, because the printer is constantly interrupting the CPU and consumes 80% of address bus activity compared to the disk, tape, and terminal.

Figure 4-2 shows a sample State Histogram display for this example from the HP 1650A.

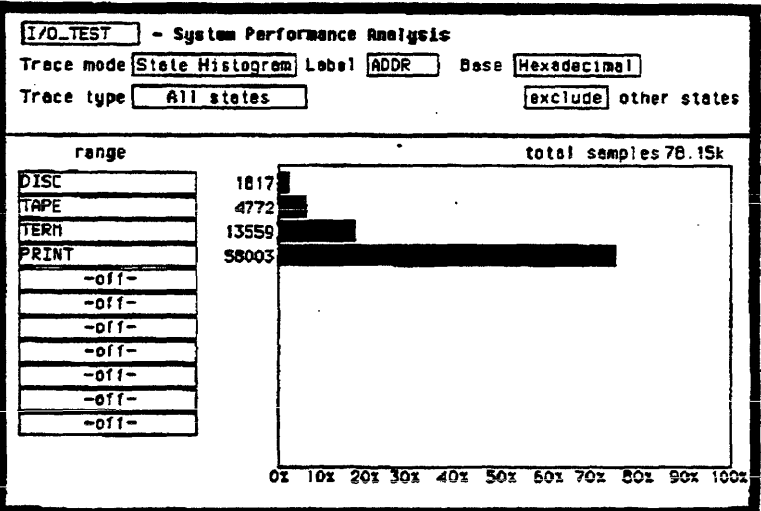

Figure 4-2. State Histogram Example. (HP 1650A shown, others similar.)

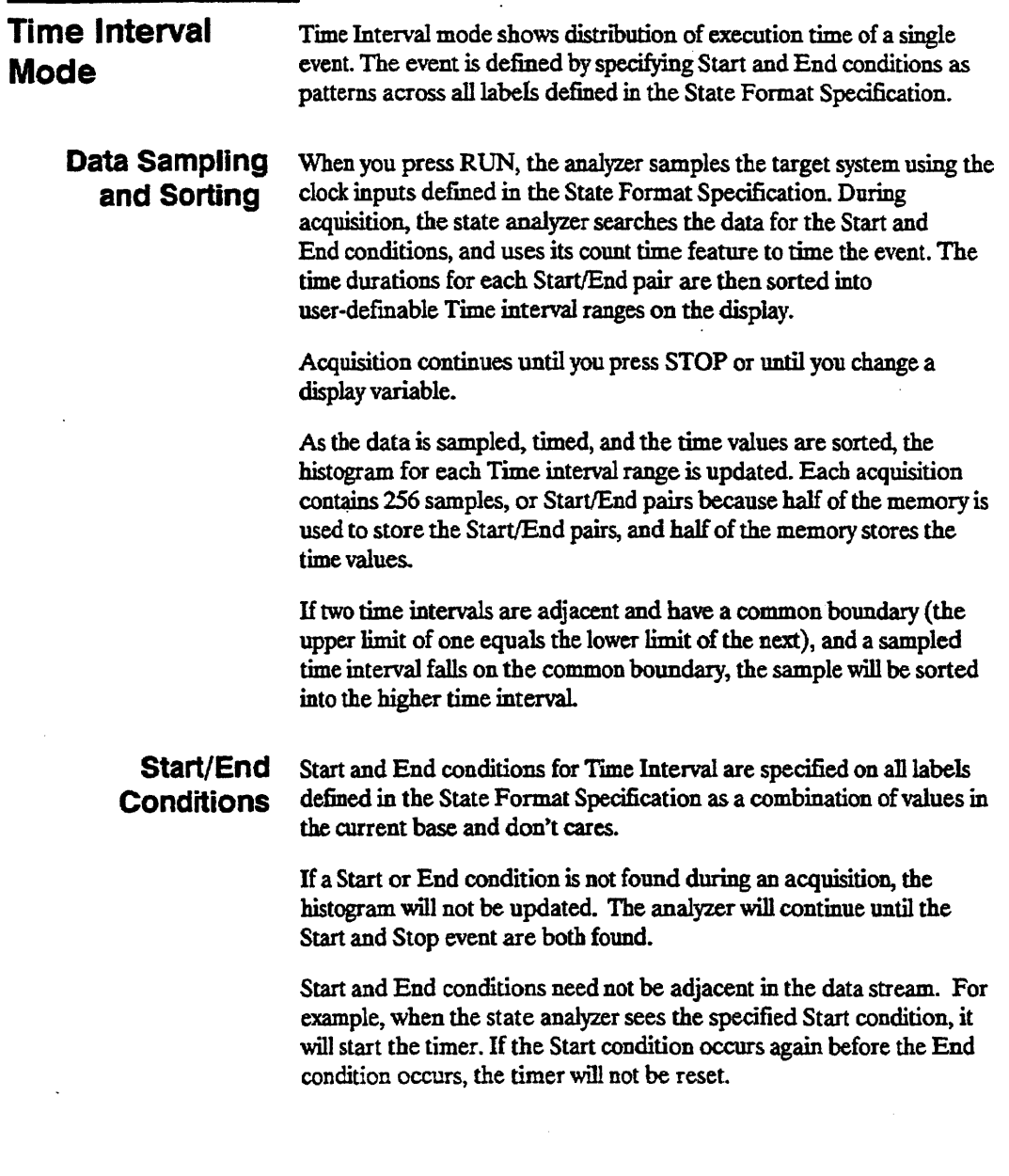

### Minimum 60 ns Sample Clock Period

The state analyzer uses its count time feature to time the event defined by the Start/End conditions. Time Interval mode is limited to a minimum sample clock period of 60 ns. Therefore, samples must be greater than or equal to 60 ns apart. The maximum resolution of the time tag counter, however, is 40 ns. As a result, the interval between stored samples can be measured up to a 40 ns resolution.

Because of the minimum 60 ns Clock Period in the Time Interval mode, the Clock Period field in the State Format Specification should be set to " $> 60$  ns" when running Time Interval. Selecting RUN in Time Interval will set Clock Period to  $"> 60$  ns" if it is not already set.

Time Interval Up to 8 Time Interval ranges are available. Each range has a lower and Ranges upper limit which can be entered manually. The "Auto-range" feature will automatically scale the 8 ranges. The minimum allowable limit is 0 ns, the maximum 999,000,000 seconds.

> Ranges do not have to be contiguous. However, gaps between ranges increase the risk of missed data. If two ranges overlap, data will be counted in both ranges. This applies to any number of overlapping ranges, or any portions of overlapping ranges. Common boundaries of adjacent ranges are not considered to be overlapped.

A range can be turned off by setting the lower and upper values to zero. All the ranges may be quickly initialized to off by selecting "Auto-Range" and setting the "Minimum" and "Maximum Tune" to zero.

Auto-Range The Time Interval ranges can be scaled quickly by selecting "Auto-Range." This option requires a global Minimum Time and Maximum Time for the 8 Time Interval ranges. The 8 ranges are then scaled using either a log scale or linear scale.

> The smallest increment allowable using Auto-scale is 10 ns. If the time interval defined by the Minimum and Maximum times is too small to allow all 8 ranges to be scaled, Auto-range will scale as many as possible and exclude some upper time interval ranges. The resolution of each time interval is greater than or equal to 40 ns.

#### Min, Max, and Avg Time **Statistics** The Time Interval mode display shows three statistics: Maximum (Max) time, Minimum (Min) time, and Average (Avg) time. These values are displayed whether or not they fall into any of the Time interval ranges. Therefore, they are helpful in determining if the appropriate Time intervals have been chosen.

The maximum resolution of the statistics is 40 ns.

**Total Samples** "Total samples" is displayed above the histogram. A sample is defined as one Start/End pair. The Total samples field is not updated until the analyzer's memory is full (256 Total samples per acquisition) or until STOP is pressed.

Time Interval An team of applications programmers are writing a math package for a **Example** spreadsheet. They need to develop standards for the various math functions. Using Time Interval mode, they can test the execution time of each of the math functions.

> For each math function, they enter the starting.and ending addresses in the Time Interval menu. They run the math function while monitoring its execution time with their logic analyzer in the Tune Interval mode. Using Auto-range, they can quickly vary the time interval ranges for either greater time coverage or greater time resolution.

> If the programmers wanted to see the details of the time intervals, they could set up a state analyzer measurement (not using SPA) and capture the activity between the start and stop events. The details could then be viewed in the state listing menu.

> Figure 4-3 shows a sample Time Interval display for this example from the HP 1650A.

> > HP 10390A System Performance Analysis

SPA Measurement Processes 4-12

| MATH_TEST3 - System Performonce Analysis<br>Auto-range |            |                      |     |                  |             |             |  |                   |               |            |      |                                          |
|--------------------------------------------------------|------------|----------------------|-----|------------------|-------------|-------------|--|-------------------|---------------|------------|------|------------------------------------------|
| Trace mode Time Interval                               |            |                      |     |                  |             |             |  | Max time          |               | 5.160 ms   |      |                                          |
|                                                        |            |                      |     |                  |             |             |  | Min lime          |               | $3.507$ as |      |                                          |
|                                                        |            |                      |     |                  |             |             |  | Avg time 4.559 ms |               |            |      |                                          |
| Time interval                                          |            |                      |     |                  |             |             |  |                   | Total samples |            | 1536 |                                          |
| $2.500$ ms $ 10\rangle$                                |            | $2.875$ ms           |     |                  |             |             |  |                   |               |            |      |                                          |
| 12.875 ms to                                           |            | $3.250$ ms           |     |                  |             |             |  |                   |               |            |      |                                          |
| 3.250 ms to                                            |            | $3.625$ ms           |     |                  |             |             |  |                   |               |            |      |                                          |
| 3.625 ms to                                            |            | 4.000 ms             |     |                  |             |             |  |                   |               |            |      |                                          |
| 4.000 ms to                                            |            | $4.375$ ms           |     |                  |             |             |  |                   |               |            |      |                                          |
| $4.375$ ms to                                          |            | $4.750$ ms           |     |                  |             |             |  |                   |               |            |      |                                          |
| $4.750$ ms to                                          |            | $5.125$ ms           |     |                  |             |             |  |                   |               |            |      |                                          |
| $[5.125 \text{ ms}]$ to                                |            | $ 5.500 \text{ ms} $ |     |                  |             |             |  |                   |               |            |      |                                          |
|                                                        |            |                      | OT. |                  |             |             |  |                   |               |            |      | 10% 20% 30% 40% 50% 60% 70% 80% 90% 100% |
| Label >                                                | ADDR       | DATA                 |     |                  | <b>STAT</b> |             |  |                   |               |            |      |                                          |
| Base >                                                 | <b>Hex</b> | Hex                  |     |                  | Sumbo1      |             |  |                   |               |            |      |                                          |
| <b>Start</b>                                           | 1034       | XX                   |     | <b>lebsolute</b> |             | <b>XXXX</b> |  |                   |               |            |      |                                          |
| End                                                    | 1336       | XX                   |     | ebsolute         |             | <b>XXXX</b> |  |                   |               |            |      |                                          |

Figure 4-3. Time Interval Example. (HP 1650A, others similar.)

## **Measurement Example Using All Three Trace Modes**

In a 32-bit microprocessor system, you want to determine how efficiently the CPU is being utilized. Critical questions might be: are any processes consuming excessive processing time, are any processes getting stuck in wait loops, and is the system handling service calls and interrupts efficiently?

You connect the HP logic analyzer to the address bus of your system. In the State Format Specification, you define a 32-bit label called ADDR and the state clocking. In many cases, HP provides preprocessors, inverse assemblers and standard configurations for popular microprocessors, and you need not enter the configuration manually or worry about probing issues.

In the State Overview mode, you select the ADDR label and start the acquisition to monitor the entire memory space. After several acquisitions, five areas of relatively high activity begin to build on the histogram. Using the  $X$  and  $O$  markers to determine the address boundaries of these five regions, you quickly recognize two programs, a delay routine in the operating system kernel, and a keyboard interrupt routine.

Figure 4-4 shows the State Overview display for this example from the HP 1650A.

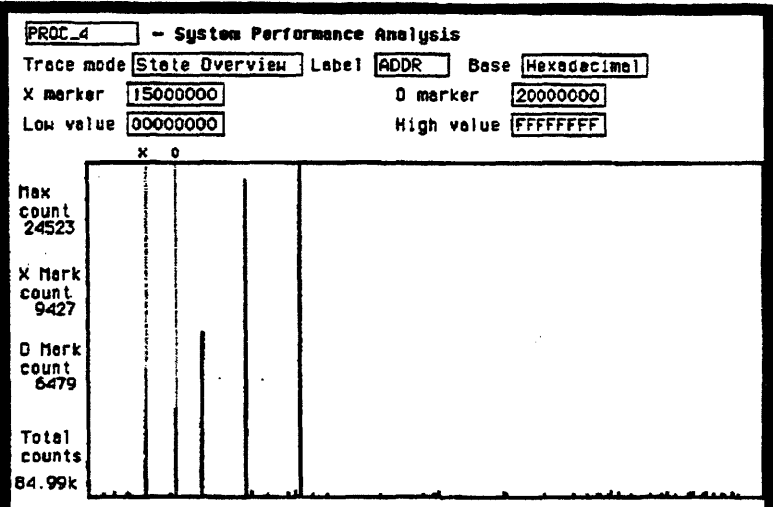

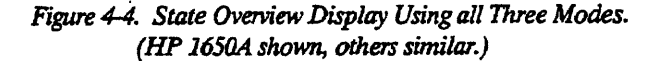

Next, you select the State Histogram mode and enter the names and boundaries of the five routines in the State Histogram ranges.

State Histogram then displays the relative activity of the five routines. After several acquisitions, it is apparent that the interrupt routine is being accessed more often than expected.

Figure 4-5 shows the State Histogram display for this example from the **HP 1650A.** 

**SPA Measurement Processes**  $4 - 14$ 

 $\overline{1}$ 

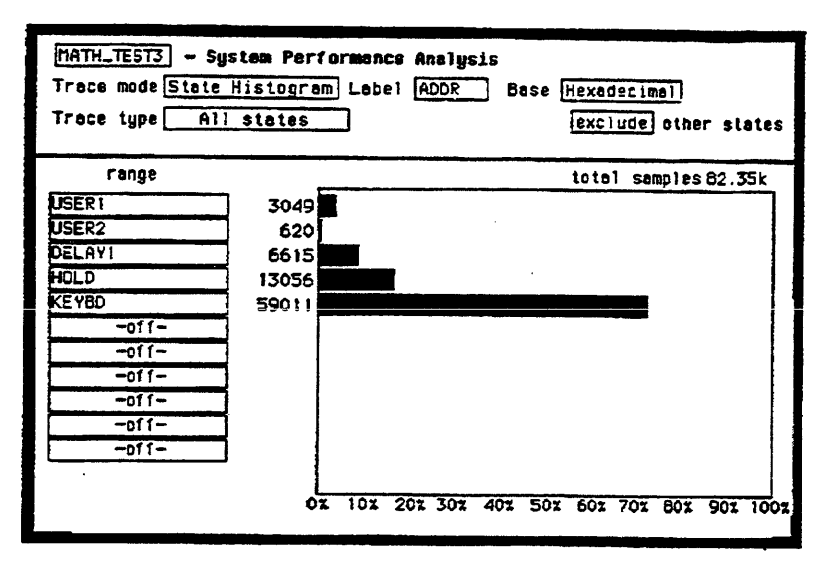

*Figure 4-5. State Histogram Display using All Three Modes.* (HP 1650A shown, others similar.)

You now select the Time Interval mode and enter the Start and End conditions for the suspect interrupt routine. Before altering the default Time interval ranges, you start the acquisition and observe the maximum (Max), minimum (Min), and average (Avg) times. From these values, the typical execution times of the interrupt are apparent, and provide good starting values for the Time Interval Ranges using Auto-range. From the Max time, it is apparent that the interrupt routine is having problems.

Running the acquisition again, you discover that the interrupt usually takes the expected 8 microseconds, but occasionally it takes as long as 8 milliseconds. After experimenting with the target system while monitoring the interrupt with Time Interval mode, a faulty key on the keyboard is discovered. The key is bouncing excessively; resulting in an extended interrupt routine call.

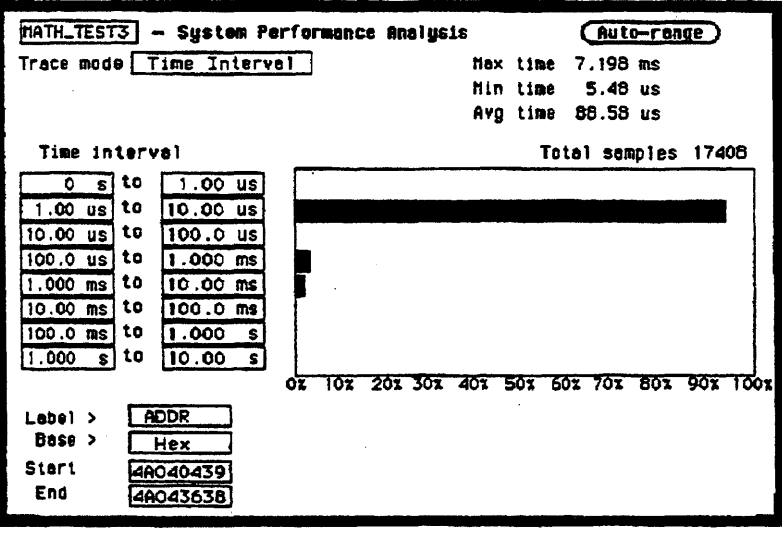

Figure 4-6 shows the Time Interval display for this example from the HP 1650A.

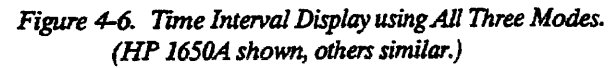

# Using State Overview, State Histogram, and Time Interval

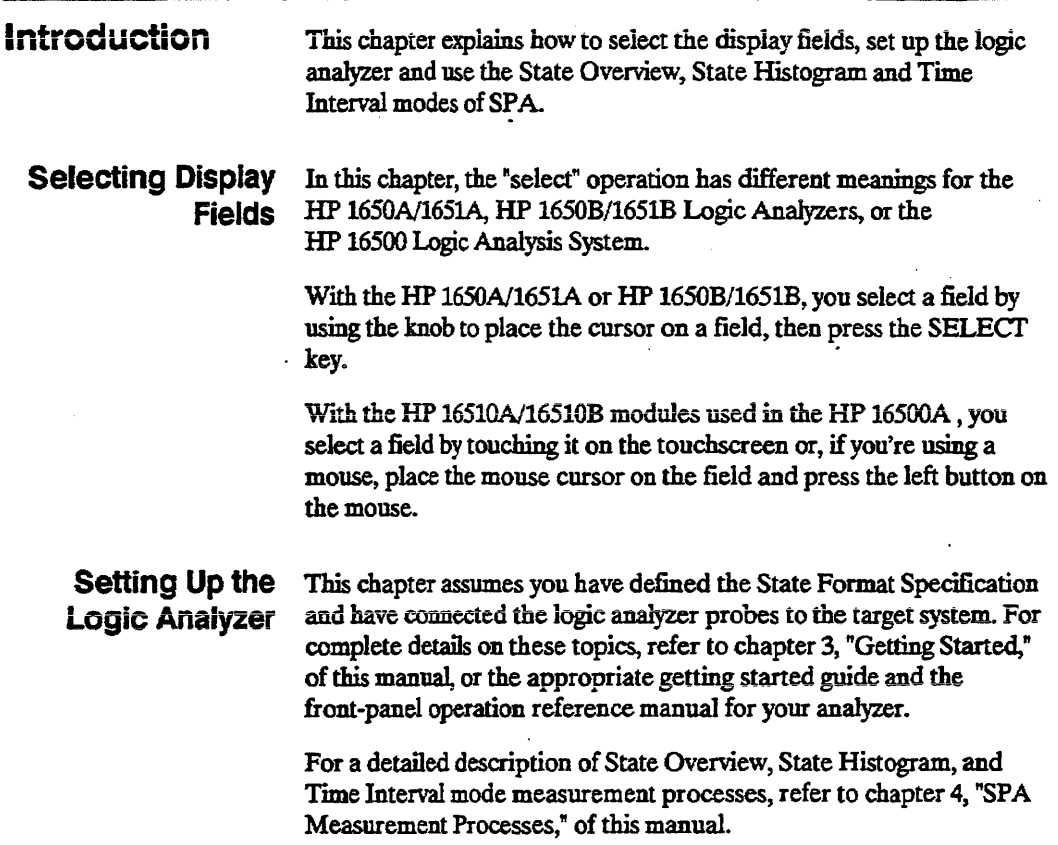

## **Using State Overview Mode**

#### **Choosing a Label** to Monitor

To select a label to monitor, select the "Label" field in the State Overview display (item 1 in figure 5-1a and 5-1b). In the pop-up, you will see a list of all the labels defined in the State Format Specification. From this list, choose the label you want to monitor.

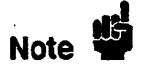

Changing from one label to another will erase the display setup for the first label. If you want to change to a different label, but don't want to lose the setup for the current one, first save the current one to disk or print it.

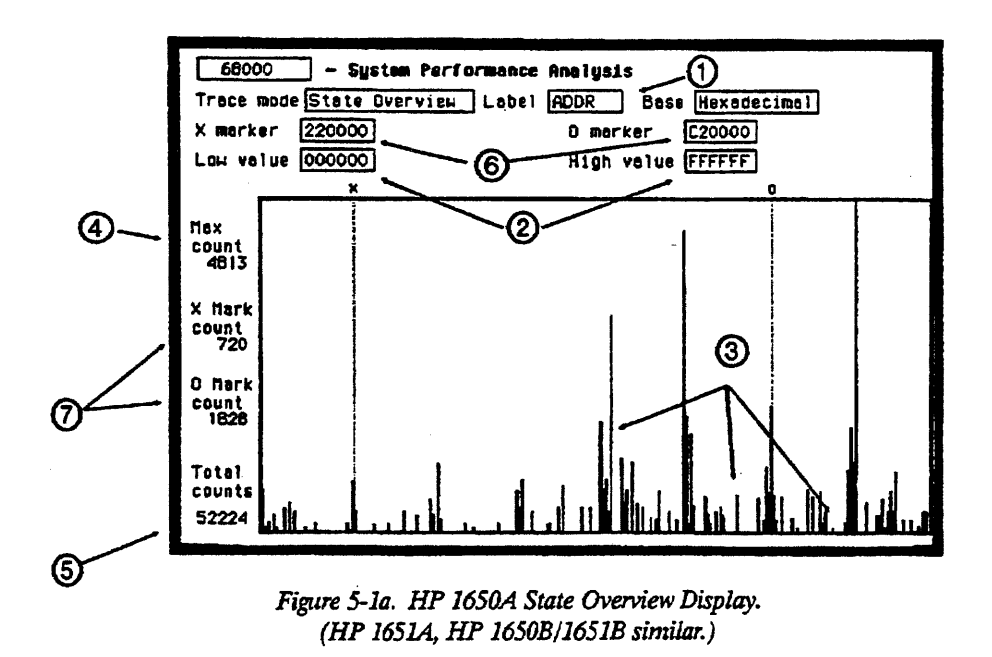

#### Using State Overview, State Histogram, and Time Interval  $5-2$

**HP 10390A System Performance Analysis** 

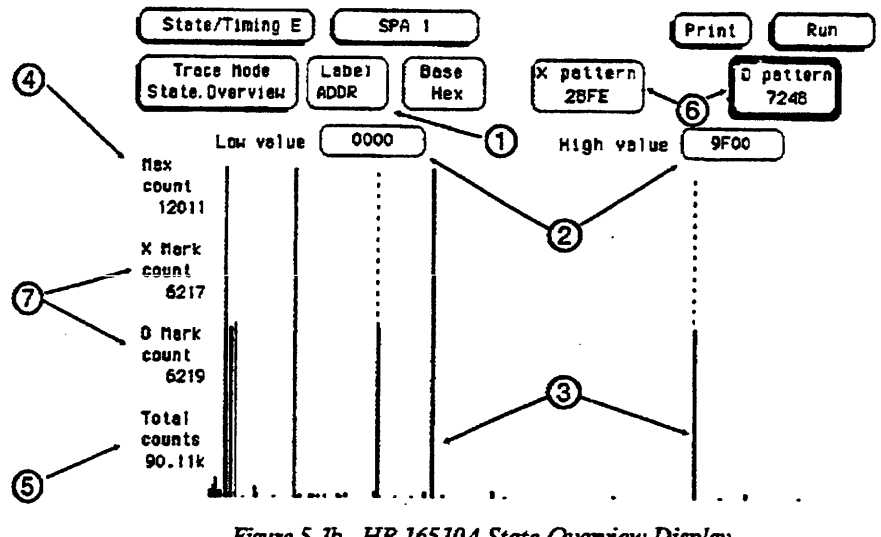

Figure 5-1b. HP 16510A State Overview Display. (HP 16510B similar.)

### **Specifying Low** and High Values

The range of the X-axis is determined by the "Low value" and "High value" fields (item 2 in figure 5-1a and 5-1b). To change the X-axis range, select the "Low value" and/or "High value" fields and enter new limits. The range you have specified will then be divided among the 256 available buckets along the X-axis (unless the range is less than 256 or the histogram frame is truncated due to bucket range round-off).

For example, you might set the low and high values so that the range is 1100. 1100 divided by 256 is 4.29. This will be rounded up to 5, and each bucket will have a range of 5. Since 1100 divided by 5 is 220, the histogram frame will be truncated at the right because the X-axis will have only 220 of the 256 buckets.

The default High and Low values represent the full range of the label you chose. Before changing these values, you may want to run the acquisition and acquire some data to view activity over the entire range of the label. You can then zoom in on areas of interest.

You can enter Low and High values in Binary, Octal, Decimal, Hexadecimal, ASCII, or Symbol.

Using State Overview, State Histogram, and Time Interval  $5-3$ 

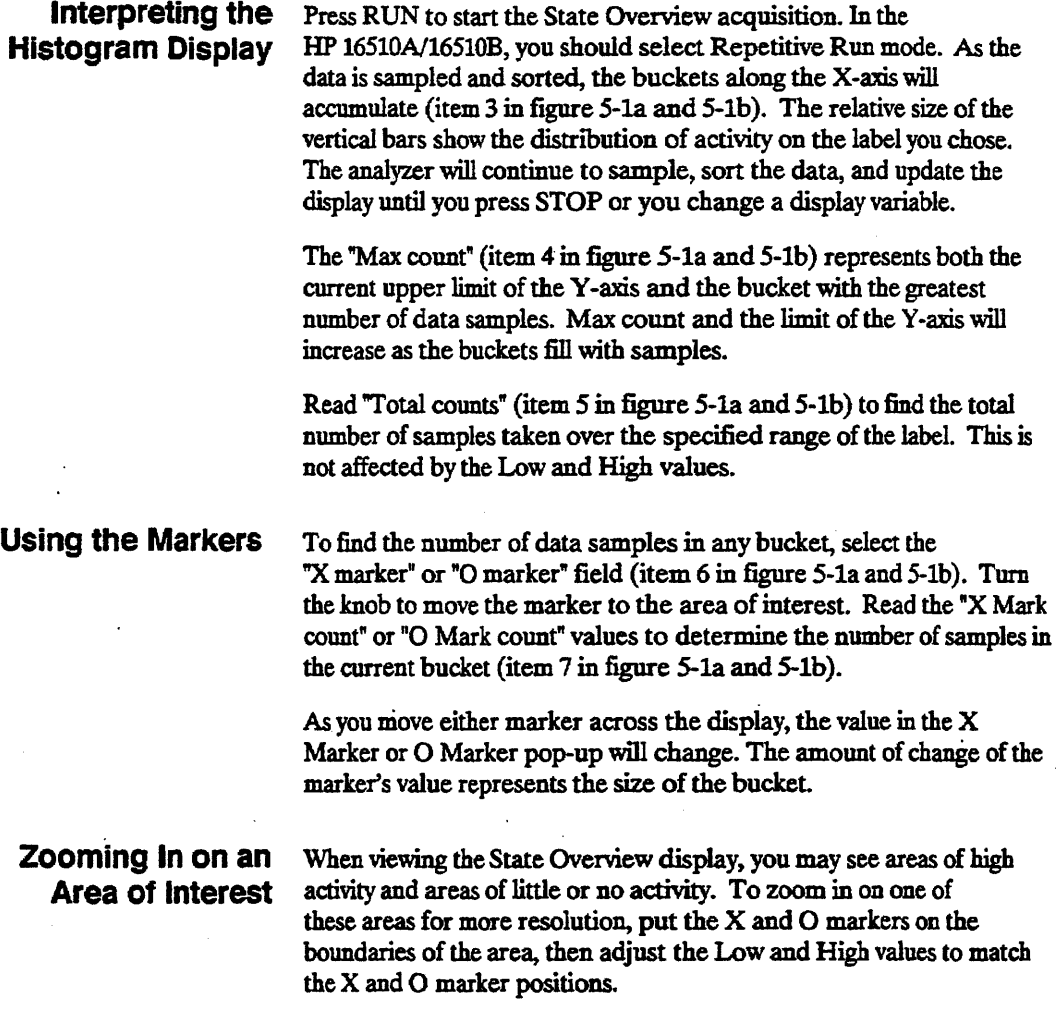

Using State Overview, State Histogram, and Time Interval 5-4

 $\sim$ 

 $\bar{\mathcal{A}}$ 

J.

## **Using State** Histogram **Mode**

### **Choosing a Label** to Monitor

To select a label to monitor, select the "label" field in the State Histogram display (item 1 in figure 5-2a and 5-2b). In the pop-up, you will see a list of all the labels defined in the State Format Specification. From this list, choose the label you want to monitor.

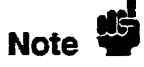

Changing from one label to another will erase the display setup for the first label. If you want to change to a different label, but don't want to lose the setup for the current one, save the current one to disk.

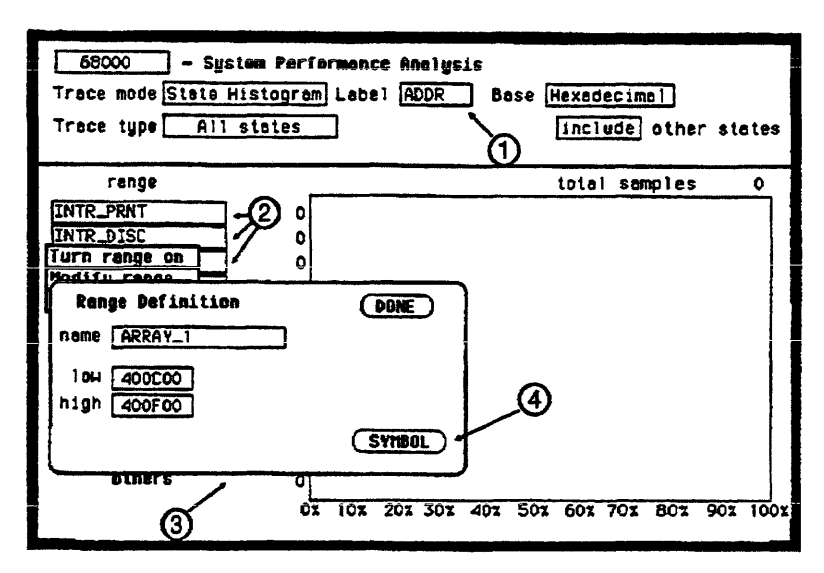

Figure 5-2a. HP 1650A State Histogram Display. (HP 1651A, HP 1650B/1651B similar.)

**HP 10390A System Performance Analysis**  Using State Overview, State Histogram, and Time Interval  $5 - 5$ 

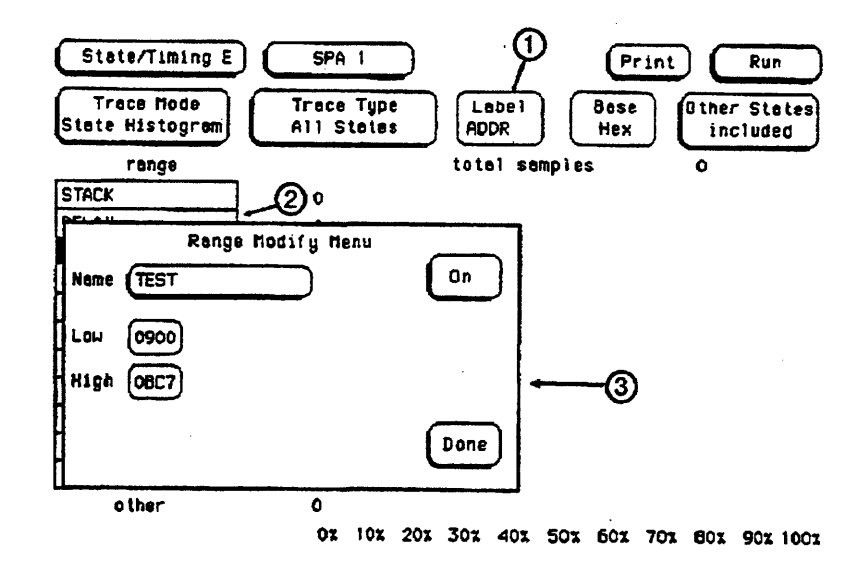

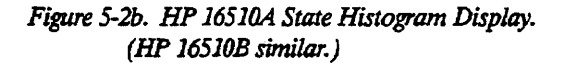

#### Defining the Ranges

To define a range on the specified label, select one of the 11 range fields (item 2 in figure 5-2a and 5-2b). The pop-up gives you the choice of "Turn range on," "Modify range," or "Turn range off."

Select "Modify range" and you will see another pop-up called "Range Definition" (item 3 in figure 5-2a and 5-2b). This pop-up has fields where you should enter the low and high value and a name for the range.

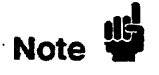

In the HP 16510A/16510B, there is no pop-up with "Turn range on," "Modify range," or "Turn range off." When you select one of the 11 ranges, you will see the "Range Definition" pop-up.

Using State Overview, State Histogram, and Time Interval 5-6

**HP 10390A System Performance Analysis** 

#### Using Symbols for Ranges

In the State Format Specification, you can define symbols for any available label. The symbols can be defined as Pattern Symbols or as Range Symbols. For complete information on defining and using symbols, refer to the front-panel operation reference manual for your analyzer.

If you set "Base" in the State Histogram display to "Symbol," you can use any defined range or pattern symbol to set the lower and upper values of the ranges.

In the HP 1650N1651A or HP 1650B/1651B, if you select the "SYMBOL" field in the Range Definition pop-up (item 4 in figure 5-2a), yon can set the lower and upper values of the range to any defined range symbol. You can use the SYMBOL field independent of which base you have selected.

**Tracing All States** You can qualify the data sampled and sorted in the State Histogram by vs. Quallfied selecting the "Trace type" field and setting it to "Qualified States" (item **States** 1 in figure 5-3a and 5-3b). This creates a new field at the top of the display called "Specify Qualified States."

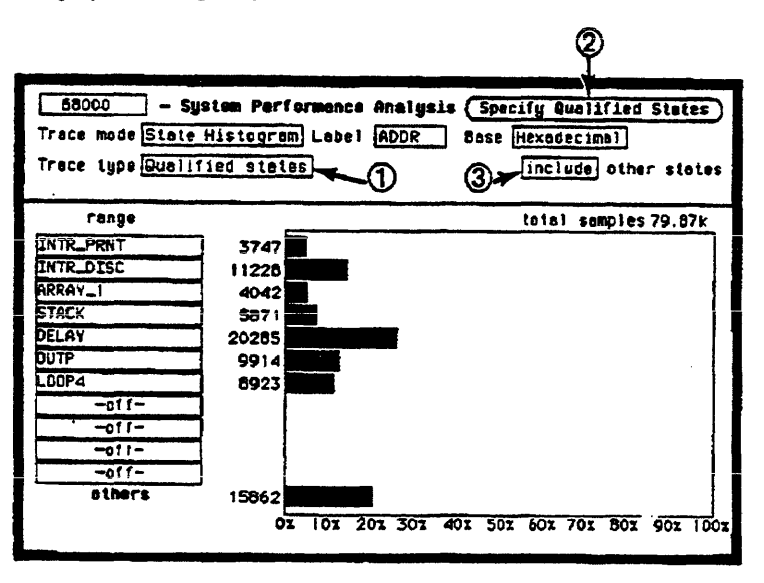

*Figure 5-3a. HP 1650A State Histogram Display. (HP 1651A, HP1650B! 1651B similar.)* 

HP 10390A System Performance Analysis Using State Overview, State Histogram, and Time Interval 5-7

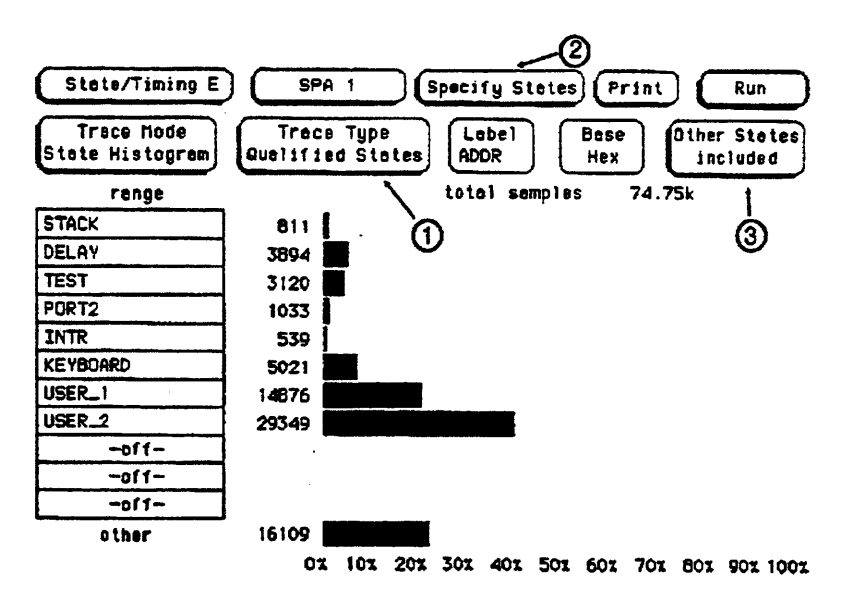

*Figure 5-3b. HP 165IOA State Histogram Display. (HP 16510B similar.)* 

Select "Specify Qualified States" (item 2 in figure 5-3a and 5-3b) and you will see a pop-up that contains a pattern field for every label defined in the State Format Specification. Use the pattern fields to define the data qualification.

For example, in the State Histogram you may want to monitor the address bus of a microprocessor system to examine memory activity. But you may want to monitor only writes to memory. In the "Specify Qualified State" pop-up; you can tell the analyzer to sample only memory writes by entering under the STATUS label the bit pattern or Symbol that corresponds to memory writes.

#### Interpreting the Histogram Display

Press RUN to start the State Histogram acquisition. In the HP 16510A/16510B, you should select the Repetitive Run mode. The relative activity over the ranges you defined is displayed as histograms (see figure 5-3a and 5-3b). The "total samples" field shows the total number of data samples displayed in all of the ranges. The number of samples for each range is displayed to the left of each histogram.

The percentage amounts of the histograms total 100% (note the scale at the bottom of the display). If they add up to more than 100%, you have overlapped two or more ranges, and the data samples are being counted in multiple ranges.

The analyzer will continue to sample, sort the data, and update the display until you press STOP or you change a display variable.

**Include/Exclude** The histograms show the relative distribution of activity over the ranges Other Staies you've defined. in most cases, the ranges won~t cover the full range of the label you've chosen to monitor.

> To view the activity over the entire range of the label, including activity not covered by the ranges, select the "other states" field and change it to "include" (item 3 in figure 5-3a and 5-3b). Another histogram bar called "other" will appear at the bottom of the display. This will show activity not covered by the ranges. You can toggle include/exclude if the analyzer is stopped or if it is running since it only effects the display and not the data string.

> Note that changing between "include" and "exclude" changes the absolute sizes of the histograms. Unless you have defined overlapping ranges, the total percentage size of the all the range histograms plus the "other" histogram should equal 100%.

#### **Using Time** You use Time Interval mode to determine the distribution of time between two specific events. The state analyzer uses its count time **Interval Mode** feature to time the event; therefore, in Time Interval mode, the minimum state clock period is 60 ns (states must be at least 60 ns) apart). In Time Interval mode the Clock Period field in the State Format Specification should be set to " $>60$  ns." If you select RUN in Time Interval, the Clock Period field will be set to  $"$  > 60 ns" if it is not already set.

#### Specifying an **Event**

In order to use Time Interval mode, you must define an event that you want timed. At the bottom of the display, note the "Start" and "End" fields (item 1 in figure 5-4a and 5-4b). To define an event, select the appropriate labels in the Start and End fields to define the boundaries.

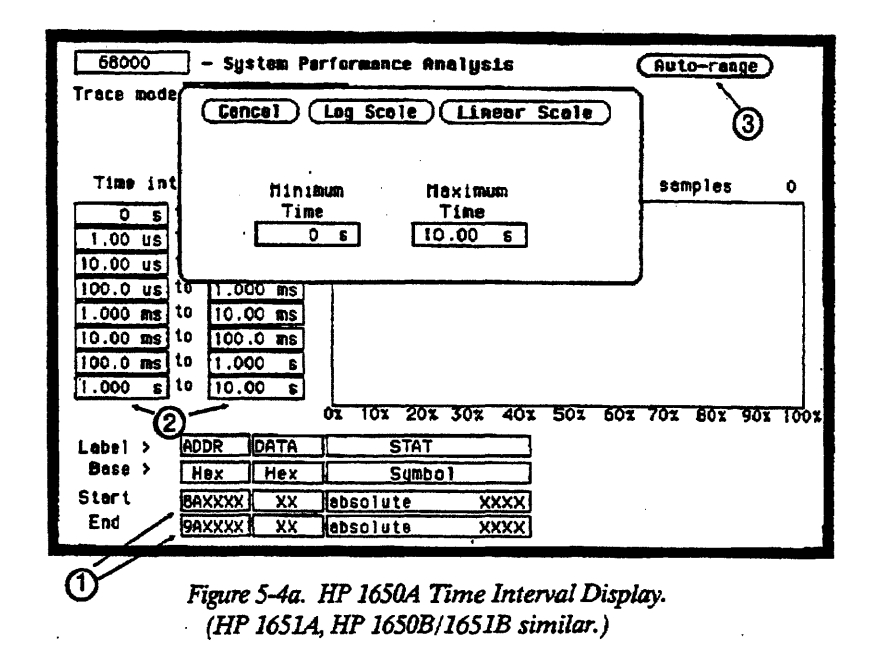

**HP 10390A System Performance Analysis** 

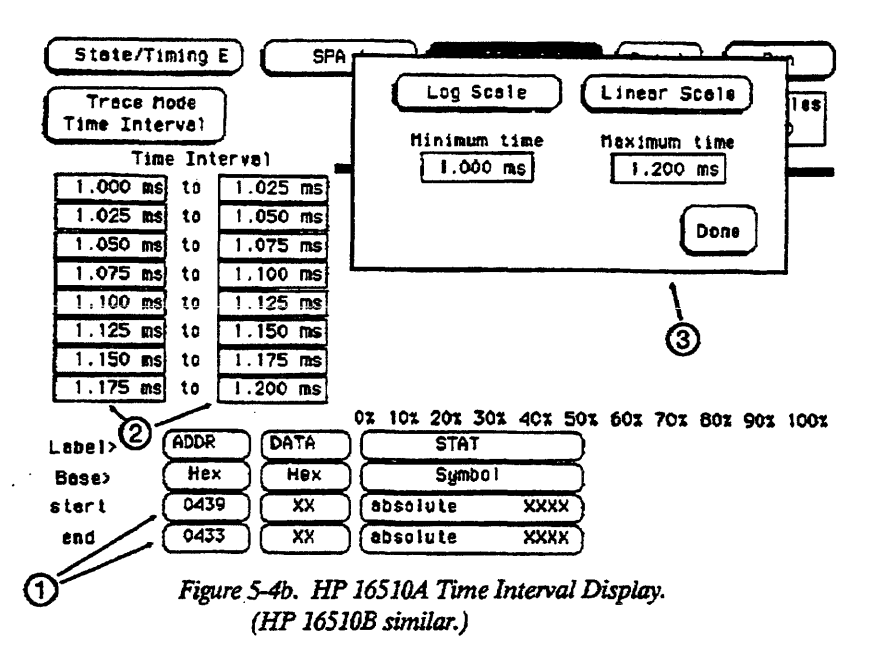

For example, Start and End might be the beginning and ending addresses of a subroutine stored in memory. If you're timing a counter period, Start and End might be the initial and final count values.

Note that in Start and End, you are not limited to a single label. You define the event over all available labels as patterns including don't cares. Be sure that the Start and End conditions actually occur in the target system or the analyzer will not find the timing reference points and will not make the time interval measurement. You may want to use the state analyzer (not SPA) to verify that the Start and Stop events actually occur.

**Defining the Time** Before changing the ranges from their default values, you may want to **Interval Ranges** press RUN and acquire some data. From this initial run, the maximum press RUN and acquire some data. From this initial run, the maximum (Max), minimum (Min), and average (Avg) statistics on the display will help you choose the appropriate set of time interval ranges.

> To define the ranges, select the fields for the lower and upper limits (item 2 in figure 5-4a and 5-4b) and enter the limits of the range. The ranges do not need to be contiguous, but if you leave gaps between the ranges, critical data may be missed. Also, if you overlap ranges, data may be counted multiple times and present a misleading histogram.

Using Auto-range To quickly set up all 8 time interval ranges, select the "Auto-range" field (item 3 in figure 5-4a and 5-4b). Enter the "Minimum Time" and "Maximum Time" for all 8 ranges combined. Then, when you select "Log Scale" or "Linear Scale," all 8 ranges will be scaled accordingly between the Minimum and Maximum times. See figure 5-4a and 5-4b for the "Auto-Range" pop-up. Common boundaries of adjacent ranges . are not considered overlapped. Values that fall on the common boundary will be included in the highest range.

> A fast way to set up the Time Interval display is to define your Start and End events and press RUN using the default ranges. In the HP 16510A/16510B, you should select Repetitive Run mode. After accumulating data for a while, press STOP. Then select "Auto-range" .and enter the "Min time" and "Max time" display statistics in the Auto-range "Minimum Time" and "Maximum Time" fields. When you select "Log Scale" or "Linear Scale," the ranges will be defined automatically.

#### Interpreting the Histogram Display

As the state analyzer samples the data, it searches for Start/End event pairs. One event pair is considered one sample. After 256 samples (pairs) are acquired, the time value for each event pair is compared to each defined time interval range. The range's count is incremented if the time value falls within that range.

Using State Overview, State Histogram, and Time Interval 5-12

HP 10390A System Performance Analysis

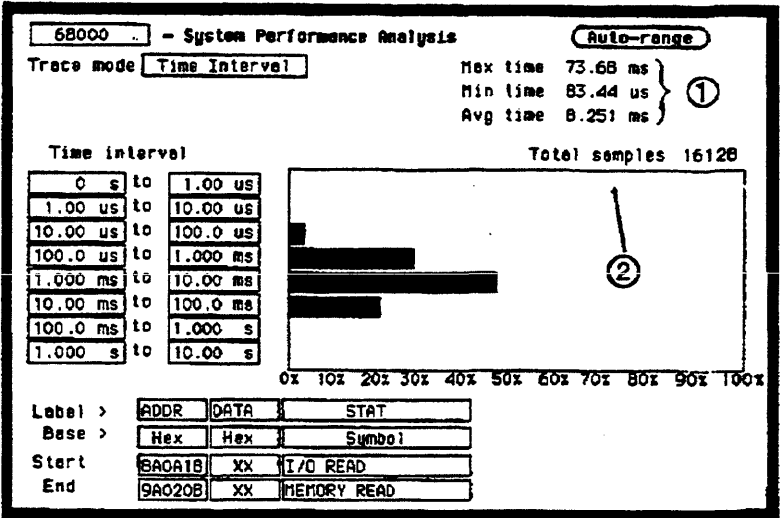

Figure 5-5a. HP 1650A Time Interval Display. (HP 1651A, HP 1650B/1651B similar.)

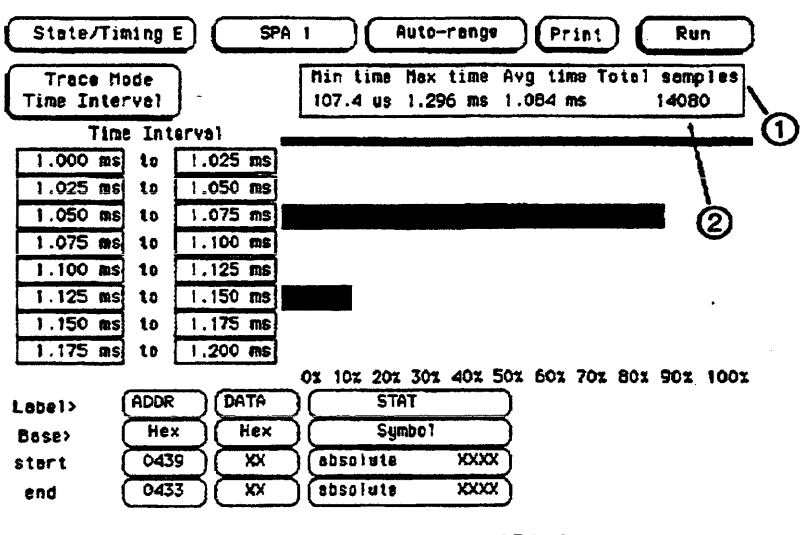

Figure 5-5b. HP 16510A Time Interval Display. (HP 16510B similar.)

**HP 10390A System Performance Analysis**  Using State Overview, State Histogram, and Time Interval  $5 - 13$  The analyzer continues to search for Start/End event pairs until you press STOP or until you change a display variable. The distribution of the event's time duration is displayed as histograms (see figure 5-Sa and  $5-5b$ ).

The "Max time," "Min time," and "Avg time" statistics give you useful statistics for the event you defined no matter what ranges you've set up (item 1 in figure 5-Sa and *5-Sb* ).

The "Total samples" field shows the number of Start/End event pairs found by the analyzer, whether they are covered by the ranges or not (item 2 in figure *5-Sa* and *5-Sb* ).

# Using System Performance Analysis With Other Features

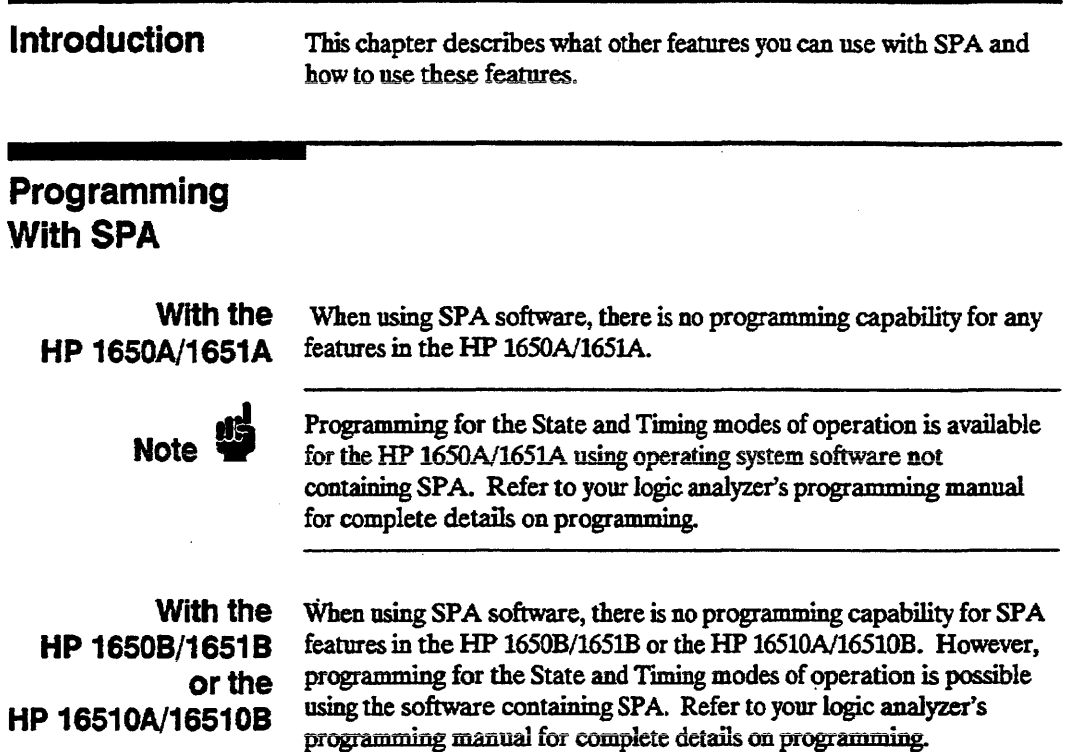

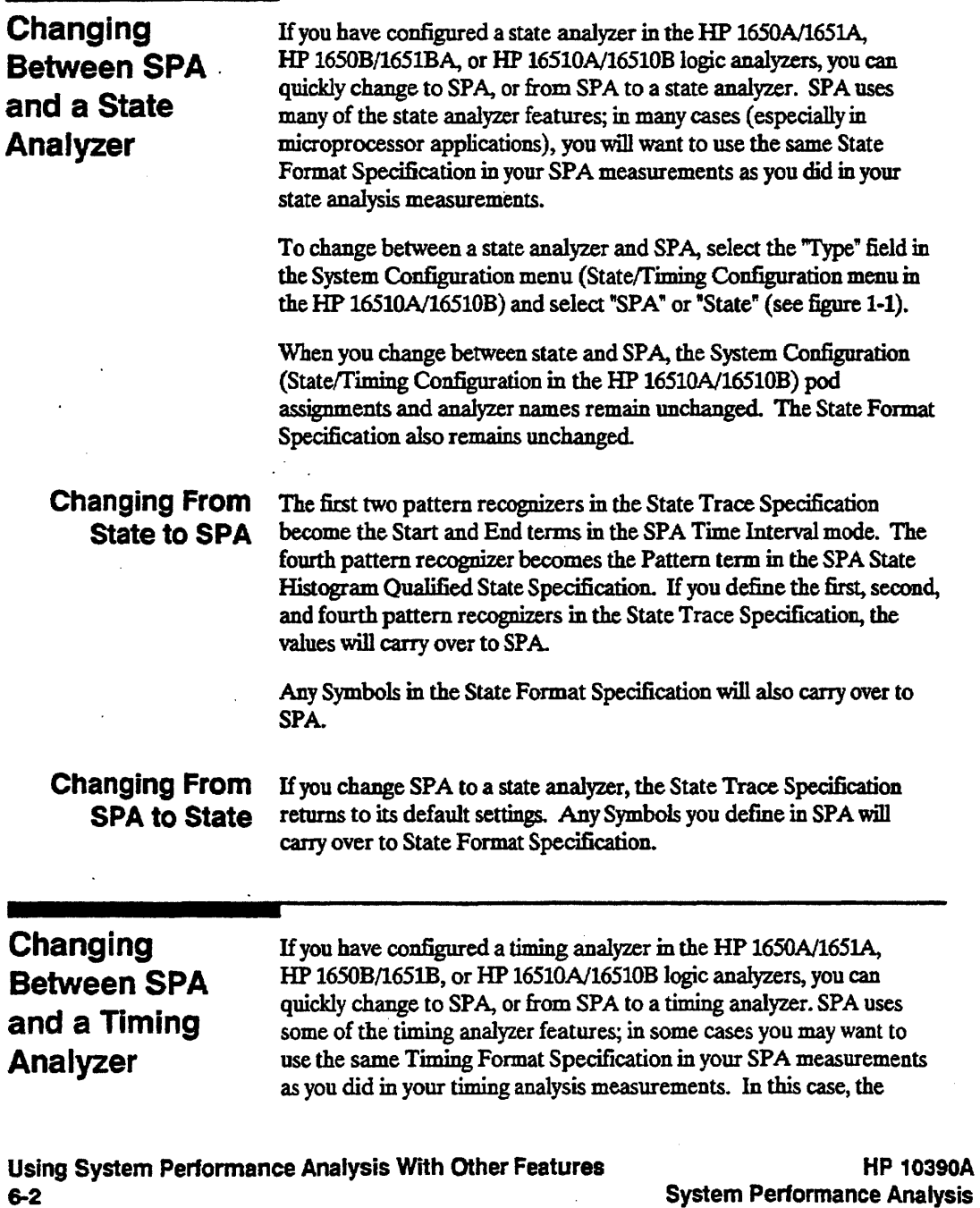

ш

ä,

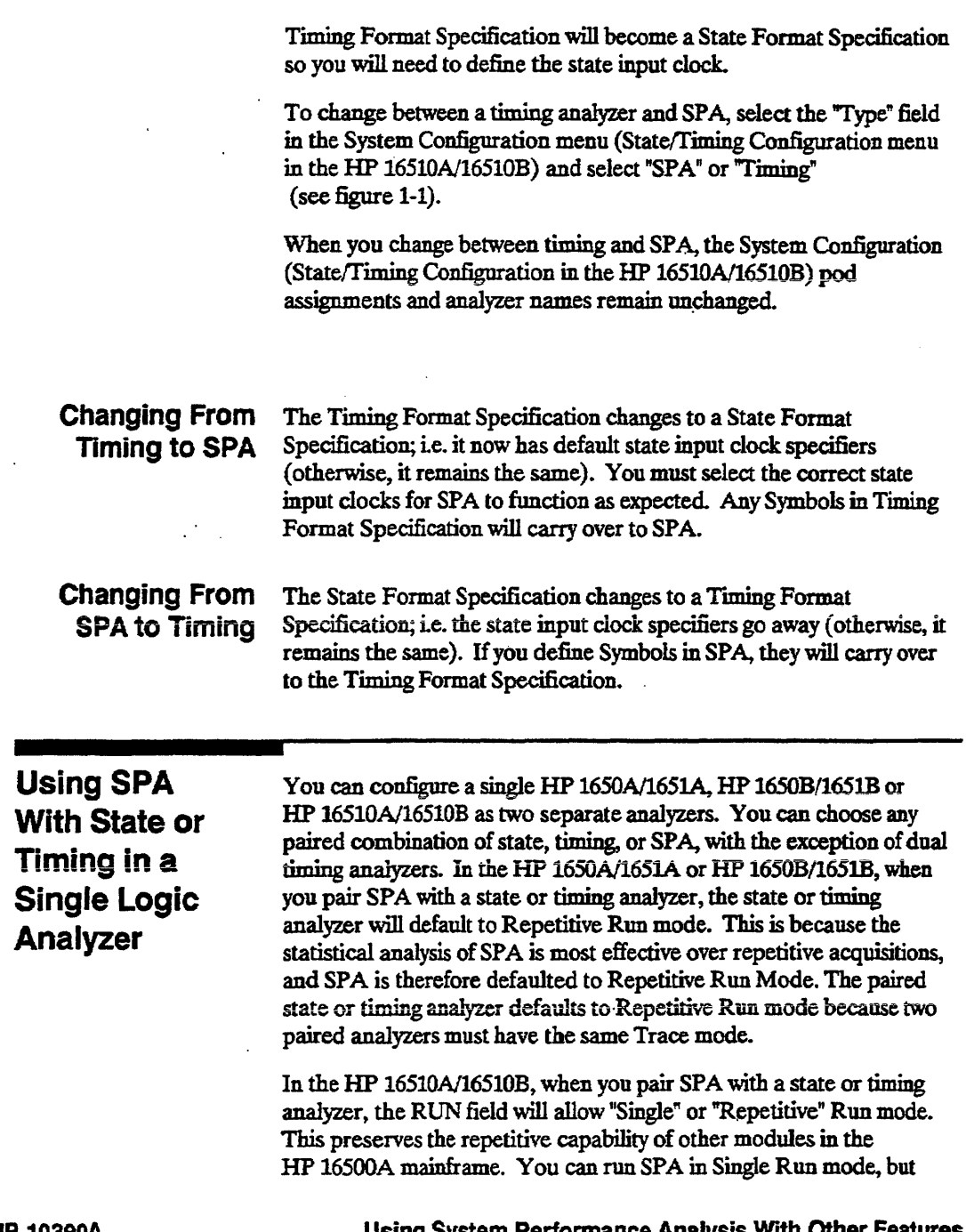

HP 10390A System Performance Analysis Using System Performance Analysis With Other Features

 $\sim$ 

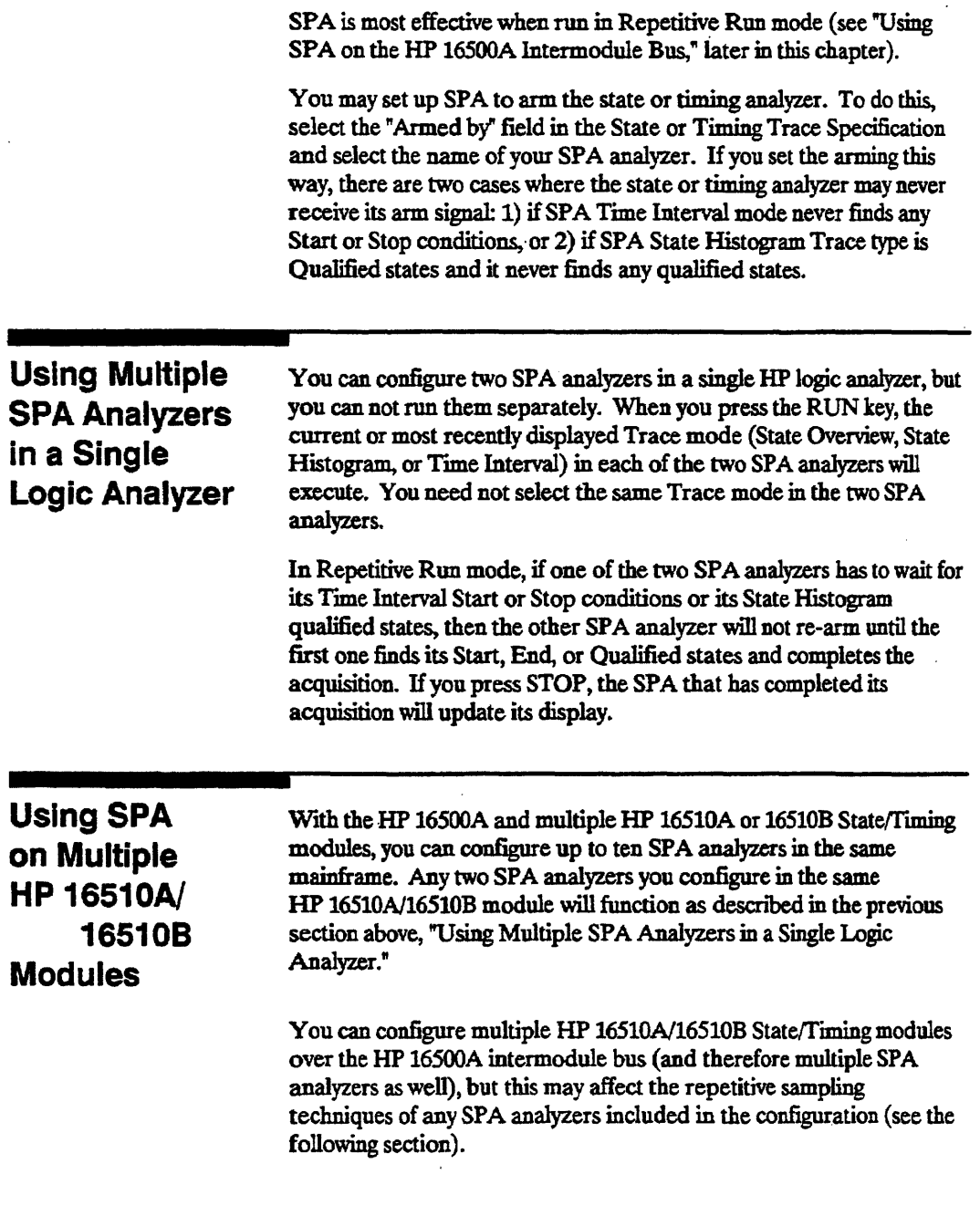

 $\sim$ 

 $\mathbb{Z}^2$ 

 $\ddot{\phantom{a}}$ 

 $\ddot{\phantom{a}}$ 

Therefore, if you use SPA on multiple HP 16510A/16510B modules, each module will retain its independent, random repetitive sampling only if run independently.

To access SPA analyzers on multiple HP 16510A/16510B modules, simply touch the module selection field in the HP 16500A touchscreen (the field in the upper left comer of the display). The resulting pop-up will show you a list of all the modules installed (for example, "State/Timing  $A$ ," "State/Timing  $B$ ," etc); just select the one you want.

To access one of two SPA modules in a single HP 16510A/16510B module, select the menu selection field (the second field from the upper left) and choose your SPA analyzer in the resulting pop-up.

Using SPA on the HP 16500A Intermodule Bus

In the HP 16SOOA Logic Analysis System, you can defme an intermodule sequence using various combinations of modules. You can run the intermodule sequence in single or repetitively. In either case, any module in the sequence will trigger and then arm the next module, or the sequence may end

By its statistical nature, SPA runs best as a repetitive measurement system. H you include SPA in an intermodule sequence in the HP 16500A, the blind time between its repetitive acquisitions is effected because it waits for other modules to trigger and sample.

Therefore, if you include SPA in an intermodule sequence, or Group Run, it will execute and update the SPA displays, but the data may not be acquired in a repetitive fashion, and it may not represent a true statistical analysis of your target system.

If you want to include SPA in intermodule measurements along with other HP 16500A modules, be aware of the above limitations. Another way to make SPA measurements in conjunction with other modules is to run SPA independently (do not include it in the Group Run), and set up the other modules under Group Run as you normally would. In this way, SPA will provide a truer statistical analysis of your target system.

Using System Performance Analysis With Other Features 6-5

# **Index**

#### A

Accessing the Menus HP 1650A/1651A 3-1 HP 1650B/1651B 3-1 HP 16510A/16510B 3-3 Assigning Pods 3-5 Auto-range 1-4, 4-11

#### B

Bar chart 1-3 blind time 4-2 buckets 1-3

#### c

Calculated statistics 1-4 Changing Between SPA and a State Analyzer 6-2 SPA and a Timing Analyzer 6-2 Choosing a Label to Monitor 5-2 Oock Period 3-6 composite disks 2-5

#### D

Data Sampling and Sorting 4-4, 4-6, 4-10 Data Sorting 4-2 disk identify the (composite) 2-5 identify the (HP 1650A/1651A) 2-1 identify the (HP 1650B/1651B) 2-2 identify the  $(HP 16510A/16510B)$  2-3

#### E

equipment required 1-3 error messages 1-2 Examples State Histogram Mode 4-9 State Overview Mode 4-5 Time Interval Mode 4-12 Using All Three Trace Modes 4-13

#### F

#### files

duplicating (HP 1650A/1651A) 2-2 duplicating (HP 1650B/1651B) 2-3

### G

Getting Started on the HP 1650A/1651A 3-1 on the HP 1650B/1651B 3-1 on the HP 16510A/16510B 3-3

### H

histograms 1-2

## I

Include/Exclude Other States 1-4, 4-8

#### L

Labels 4-2 changing 4-2 selecting *4-2*  State Histogram Mode 4-2 State Overview Mode 4-2 Time Interval 4-2 Loading the Software HP 1650A/1651A 3-1 HP 1650B/1651B 3-1. HP 16510A/16510B 3-3

#### M

**Markers** 0 4-4 x 4-4 master disk What's on the (HP 1650A/1651A) 2-2 What's on the (HP 1650B/1651B) 2-3 What's on the (HP 16510A/16S10B) 2-4 menus accessing the (HP 1650A/1651A) 3-1 accessing the (HP 1650B/1651B) 3-1 accessing the (HP 16510A/16510B) 3-3 Min, Max, and Avg Time Statistics 4-12

#### N

Number of Samples Per Range 4-7

#### O

Operating Characteristics 1-3 State Histogram 1-4 State Overview 1-3 Time Interval 1-4 operating system . HP 1650A/1651A 2-2 HP 1650B/1651B 2-3 HP 16510A/16510B 2-4

### p

pods assigning the  $3-5$ Programming with SPA 6-1

### Q

Qualified States 4-8

HP 10390A System Performance Analysis

lndex-2

#### R

range specifiers 4-7

#### s

Sample Clock Period 4-11 Sample period minimum 1-4 Sampling Methods 4-2 blind time 4-2 selecting State Histogram Mode 3-4 State Overview Mode 3-4 Time Interval Mode 3-4 Selecting Display Fields 5-1 Selecting Modes 3-4 Setting Up the Logic Analyzer *5-i*  Setting up the State Format Specification 3-5 software loading the (HP 1650A/1651A) 3-1 loading the (HP 1650B/1651B) 3-1 loading the (HP 16S10A/16510B) 3-3 Installing the  $(HP 1650A/1651A)$  2-1 Installing the (HP 1650B/1651B) 2·3 Installing the (HP 16510A/16510B) 2-3 Specify Qualified States 4-s Specifying Low and High Values S-3 Start/End Conditions 4-10 State Format Specification setting up the 3-5

State Histogram Mode 1-4, 4-6 Choosing a Label to Monitor *5-S*  Data Sampling and Sorting 4-6 Defining the Ranges 5-6 Example 4-9 Include/Exclude Other States 4-8, 5-9 Interpreting the Histogram Display 5-8 maximum number of ranges 1-4 Number of Sampies Per Range 4-7 Range Specifiers 4-7 selecting the 3-4 State Histogram vs. State Overview 4-6 Total Samples 4-7 Trace Type: All.States vs. Qualified States 4-8 Tracing All States vs. Qualified States *5·* 7 User-defined Ranges vs. Symbols 4-7 Using *S-5*  Using Symbols for Ranges 5-7 State Histogram vs. State Overview 4-6 State Overview 1-3 State Overview Mode 4-3 Choosing a Label to Monitor 5-2 Data Sampling and Sorting 4-4 Example 4-5 Interpreting the Histogram Display 5-4 selecting the 3-4 Specifying Low and High Values 5-3 Total Counts 4-4 Using 5-2 Using the Markers 5-4 X-axis Scaling 4-3 Y-axis Scaling 4-4 Zooming In on an Area of Interest 5-4 system disk creating (HP 16510A/16510B) 2-6 System Performance Analysis 1·1 Using With Other Features 6-1 what is? 1-2

tag counter maximum time resolution 4-11 Time Interval 1-4 maximum number of 1-4 range of 1-4 Time Interval Mode 4-10 Auto-range 4-11 Data Sampling and Sorting 4-10 Defining the Time Interval Ranges 5-12 Example 4-12 Interpreting the Histogram Display 5-12 Min, Max, and Avg Time Statistics 4-12 Minimum 60 ns Sample Clock Period 4-11 Sample Clock Period 4-11 selecting the 34 Specifying an Event 5-10 Start/End Conditions 4-10 Total Samples 4-12 Using 5-10 UsingAuto-range 5-12 Time Interval Ranges 4-11 maximum time 4-11 minimum time 4-11 time interval resolution 1-4 Time Statistics 4-12 Total Counts 1-3, 4-4 Total Samples 1-4, 4-7, 4-12 Trace All States 1-4 trace modes 4-1 selecting 4-1 State Histogram 4-1 State Overview 4-1 Time Interval 4-1 Trace Type: All States vs. Qualified States 4-8

User-defined Ranges vs. Symbols 4-7 Using State Histogram Mode 5-5 State Overview Mode 5-1 - 5-2 Time Interval Mode 5-10 Using State Histogram Mode 5-1 Time Interval Mode 5-1 Using Multiple SPA Analyzers in a Single Logic Analyzer 6-4 Using SPA on Multiple HP 16510A/16510B Modules 6-4 on the HP 16500A Intermodule Bus 6-5 with State or Timing 6-3

#### w

warnings 1-2

### x

X and 0 Markers 4-4 0 Mark count 4-4 X Mark count 4-4 X-axis 1·3,4-3 High Value 4-3 Low value 4-3

#### y

Y-axis 1-3, 4-4 maximum value 1-3

> HP 10390A System Performance Analysis

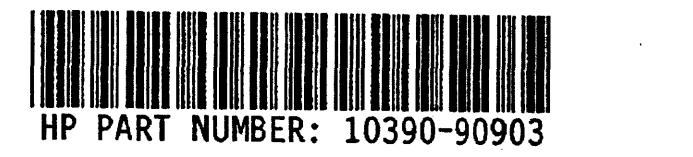

 $\mathcal{L}^{\text{max}}_{\text{max}}$  , where  $\mathcal{L}^{\text{max}}_{\text{max}}$ 

 $\mathcal{L}^{\text{max}}_{\text{max}}$  and  $\mathcal{L}^{\text{max}}_{\text{max}}$ 

 $\ddot{\phantom{a}}$ 

 $\mathcal{L}^{\text{max}}_{\text{max}}$ 

 $\label{eq:2.1} \frac{1}{2}\sum_{i=1}^n\frac{1}{2}\sum_{i=1}^n\frac{1}{2}\sum_{j=1}^n\frac{1}{2}\sum_{i=1}^n\frac{1}{2}\sum_{i=1}^n\frac{1}{2}\sum_{j=1}^n\frac{1}{2}\sum_{i=1}^n\frac{1}{2}\sum_{j=1}^n\frac{1}{2}\sum_{i=1}^n\frac{1}{2}\sum_{i=1}^n\frac{1}{2}\sum_{j=1}^n\frac{1}{2}\sum_{j=1}^n\frac{1}{2}\sum_{i=1}^n\frac{1}{2}\sum_{i=1}^n\$ 

 $\mathcal{L}^{\mathcal{L}}(\mathcal{L}^{\mathcal{L}})$  . The contribution of the contribution of  $\mathcal{L}^{\mathcal{L}}$ 

Print Date: November 89

 $\label{eq:2} \frac{1}{\sqrt{2}}\left(\frac{1}{\sqrt{2}}\right)^{2} \left(\frac{1}{\sqrt{2}}\right)^{2} \left(\frac{1}{\sqrt{2}}\right)^{2}$ 

 $\mathcal{L}^{\text{max}}_{\text{max}}$  and  $\mathcal{L}^{\text{max}}_{\text{max}}$ 

 $\mathcal{L}^{\text{max}}_{\text{max}}$  and  $\mathcal{L}^{\text{max}}_{\text{max}}$ 

Printed in U.S.A.

 $\sim 10^{11}$  km s  $^{-1}$ 

 $\sim 10^{-10}$ 

 $\sim 100$  km s  $^{-1}$ 

 $\sim 10^7$